# Configure dynamic approval process using NITRO components

## **Applies to:**

Crow Canyon NITRO activated sites in: SharePoint Online and On-Premises 2013/2016/2019

## **Description**

Dynamic approval process means creating approval levels dynamically at the time of submission of a request where approvers are defined within the submitted request. That is, each request has its own approval levels and approver tasks are created for these levels accordingly.

In this example, we have considered Purchase Request and the flow is defined as below.

- 1. Approvers will be specified by the user while submitting the request for approval. All the below approver columns will be available in Request form. Approver columns:
	- a. Manager
	- b. Department Head
	- c. HR Manager
	- d. CEO
	- e. President
	- f. HR VP
- 2. Approval tasks will be created only for the approvers defined in above approver columns. If approvers are not defined, then that approver level will be skipped.
- 3. For this we have used custom action to verify the approver column is empty or not in the request. If approver is blank, then that level will be skipped otherwise it will create a level in 'Approval Levels' list.
- 4. Next, when request is submitting, we will invoke a workflow that will create tasks for the levels created in 'Approval Levels' list in ascending order.
- 5. Based on approval decision, request will be approved/denied or will go for next level.

## Summary of steps

- **1. List schema**
	- Create 'Purchase Requests' list
	- Create 'Approval Levels' list
	- Create 'Approver Tasks' list
- **2. Configure workflows for approval process**
	- Approval process for normal flow
	- Approval process for send back flow
	- Update request decision on approval decision
- **3. Configure custom actions for approval process**
	- Purchase Requests list
- i. Create approval levels
- ii. Submit for approval
- Approver Tasks list
	- i. Approve
	- ii. Deny
	- iii. Send back
	- iv. Reassign

## **4. Configure NITRO forms for the lists**

- 'Purchase Requests' list
- 'Approval Levels' list
- 'Approver Tasks' list

## Detailed steps

In dynamic approval process, there are no pre-defined approval levels. The approval levels and their approvers are defined by the requester at the time of submission of request. When a request is submitted for approval, approval levels are created for the approvers specified in submitted request. The levels are not created for those approval level columns that are empty.

### 1. List schema

### **Purchase Requests list**

Create a list with custom list template and name it as 'Purchase Requests'. Create below required fields in this list.

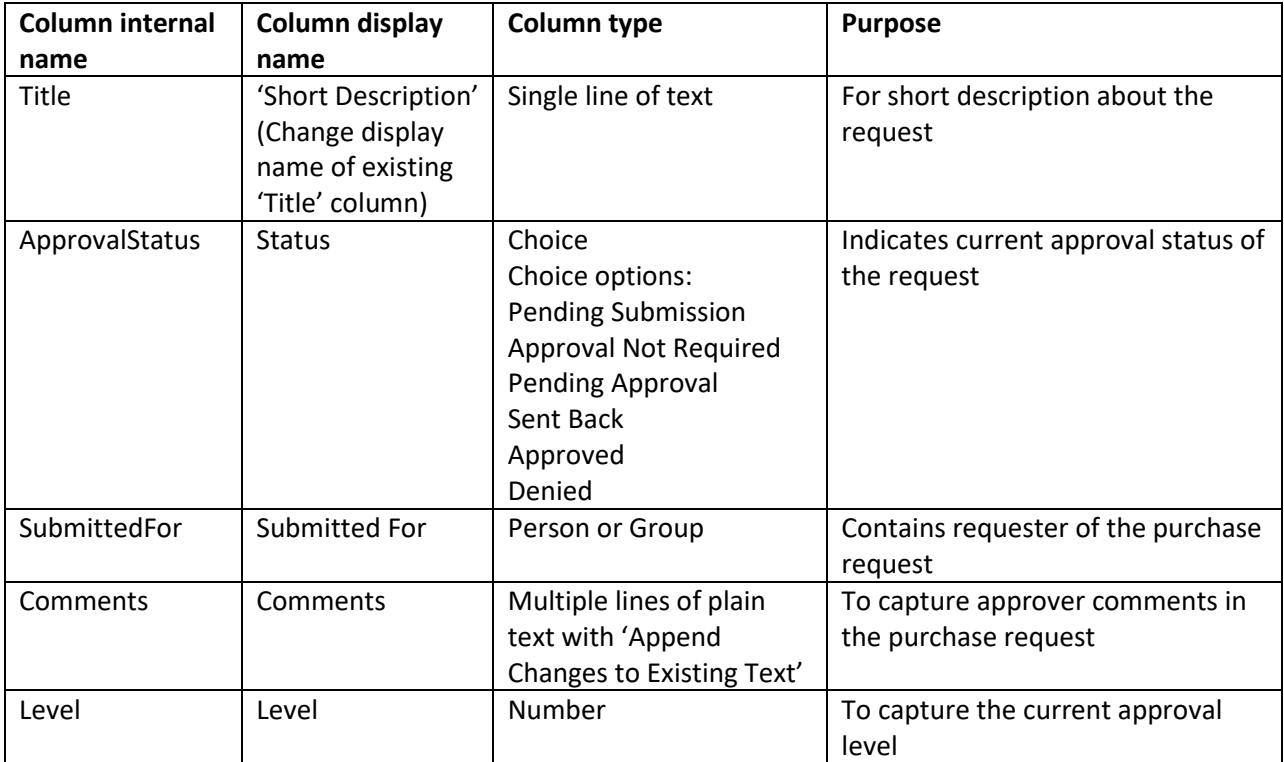

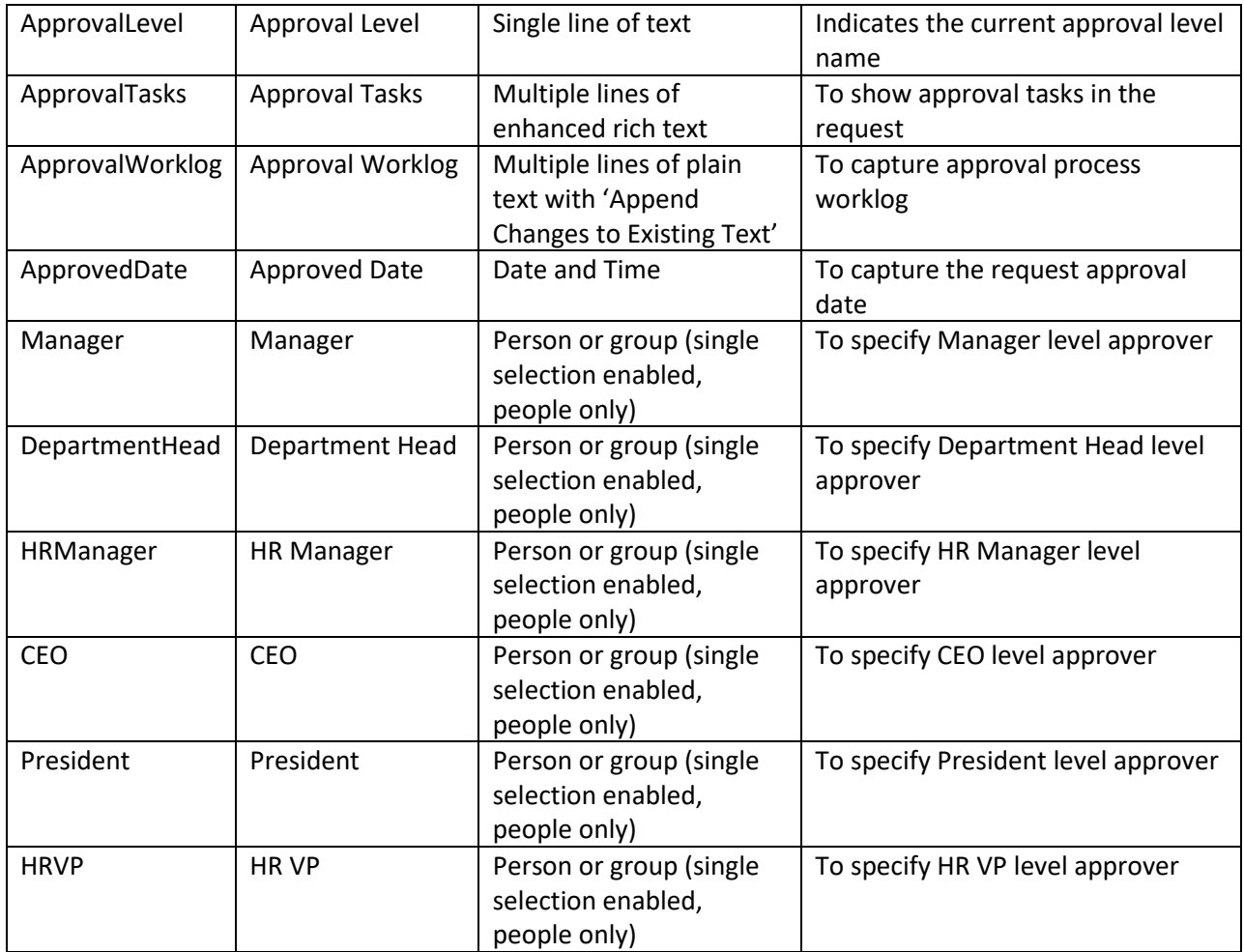

## **Approval Levels list**

Create a list with custom list template and name it as 'Approval Levels'. Create below required fields in this list.

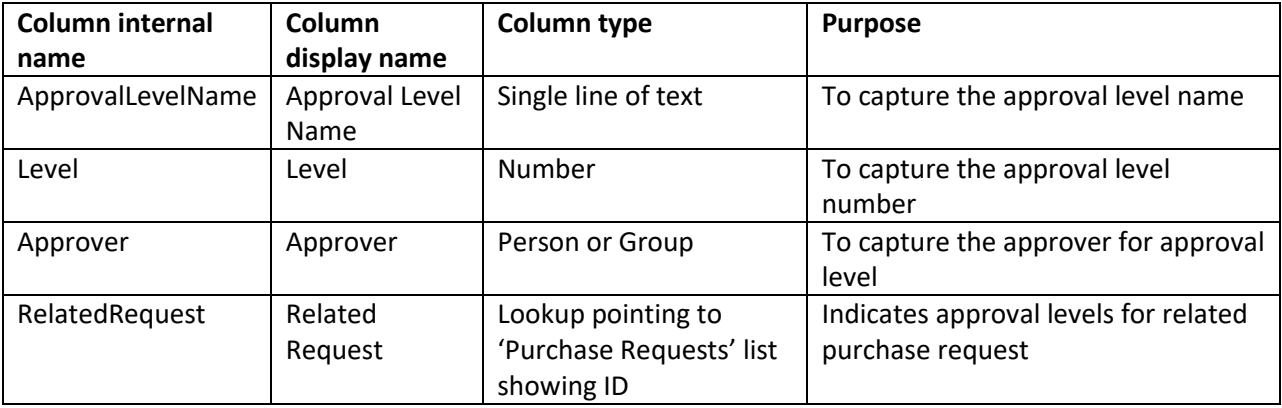

## **Approver Tasks list**

Create a list with 'Tasks' list template and name it as 'Approver Tasks'. Create below required columns in this list.

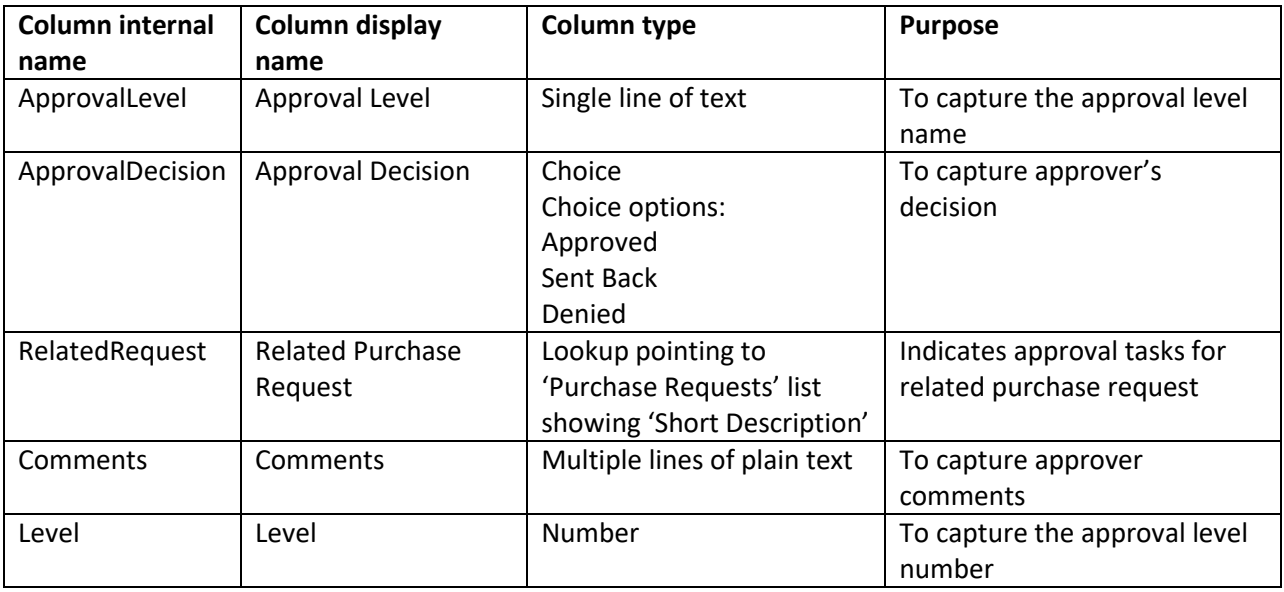

## 2. Configure workflows for approval process

**Workflow 1: Approval Process for Normal Flow**

Create a user triggered workflow on 'Purchase Requests' list.

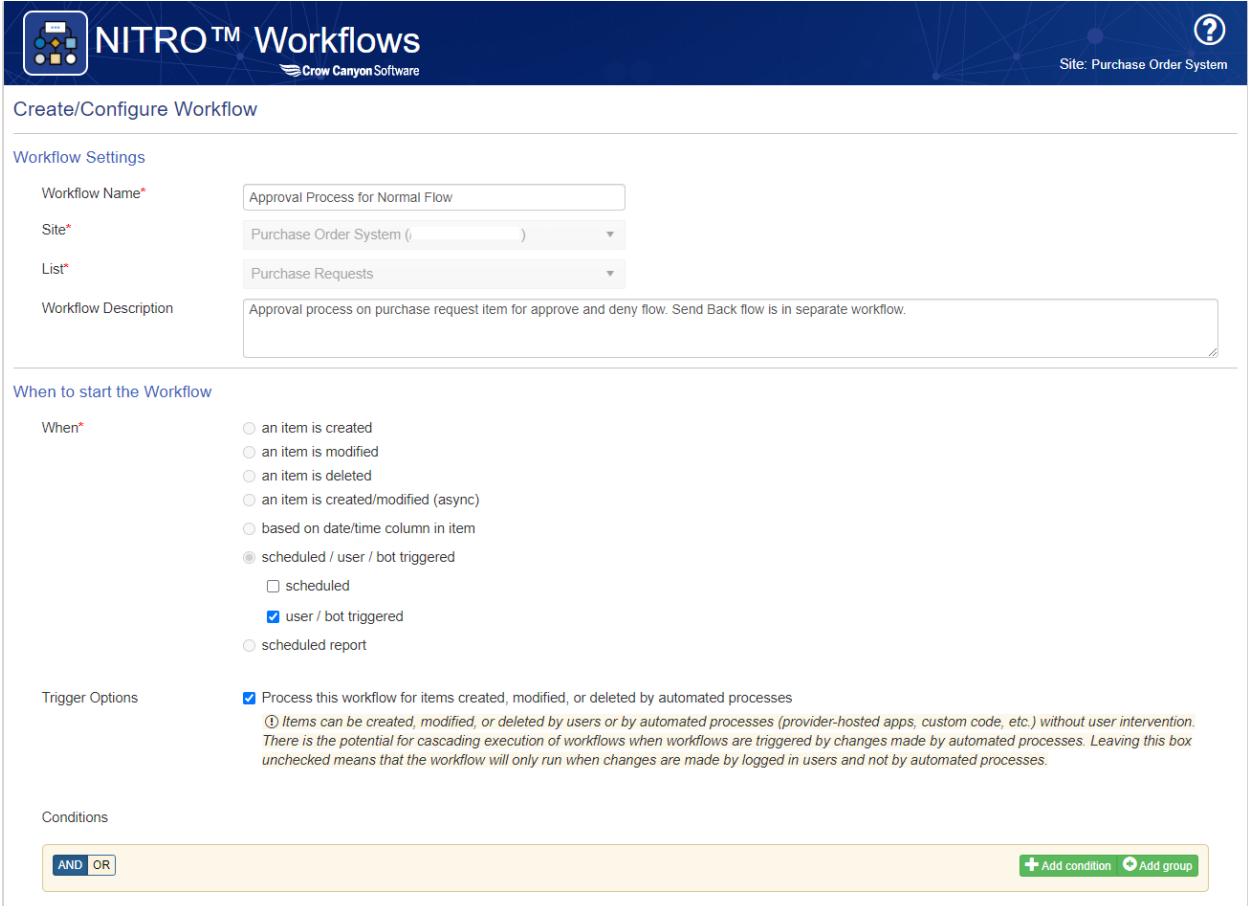

*Action1: QL\_GetApprovalLevel*

Configure a query list action for querying 'Approval Levels' list. This action will fetch next approval level.

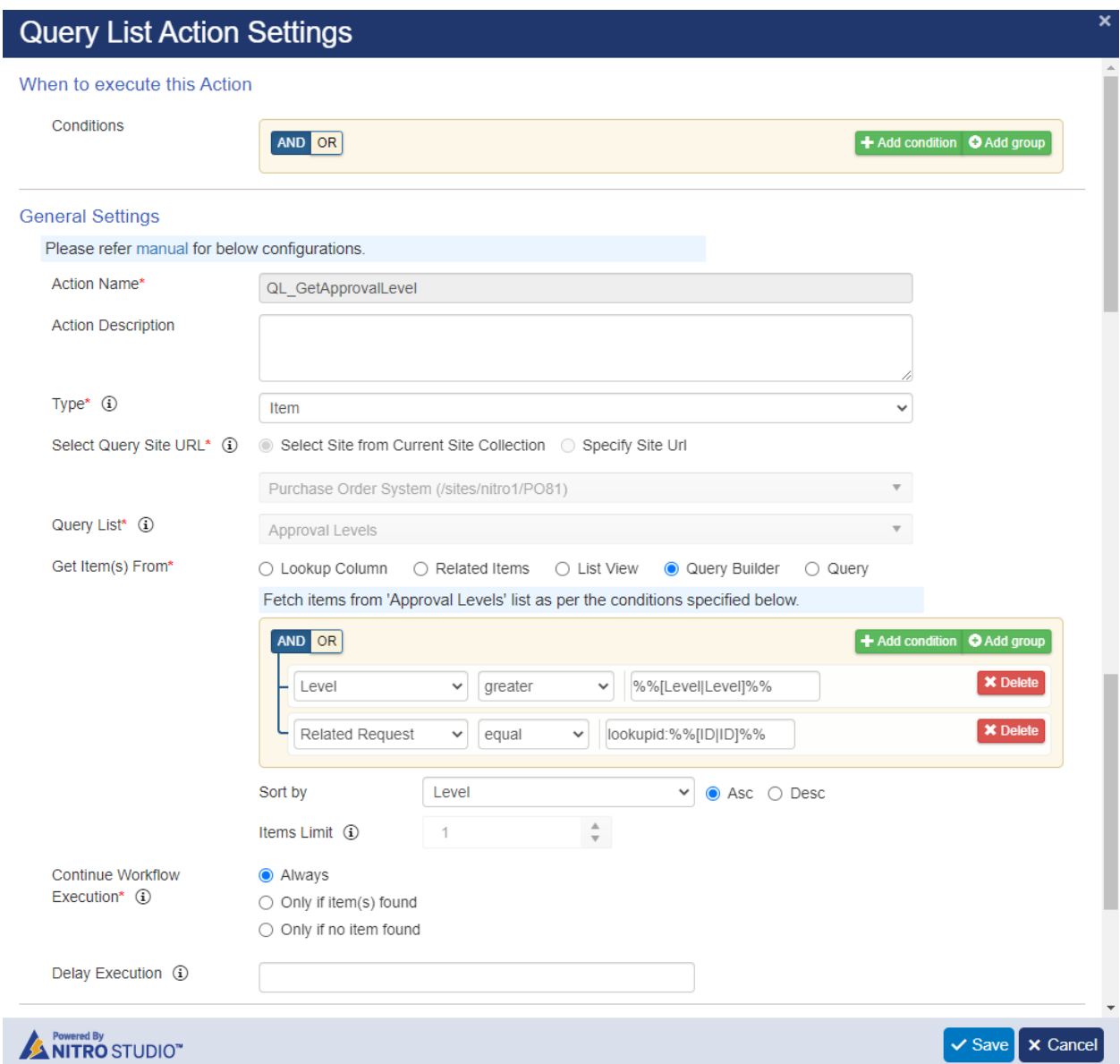

## *Action2: Set status to approved when no approval levels match*

Configure update item action. This action will update the request status to 'Approval Not Required' when a purchase request is submitted for approval, but no approval level is found for the request (no approvers defined in the request).

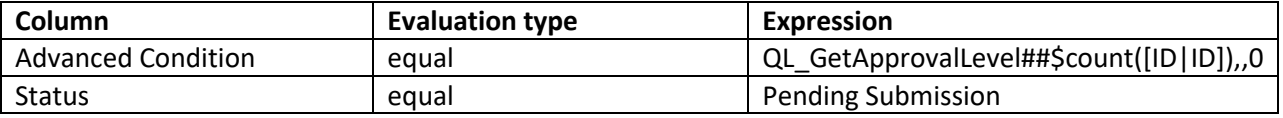

'QL\_GetApprovalLevel##\$count([ID|ID]),,0' is to check whether approval levels found for the query list 'QL\_GetApprovalLevel' action or not.

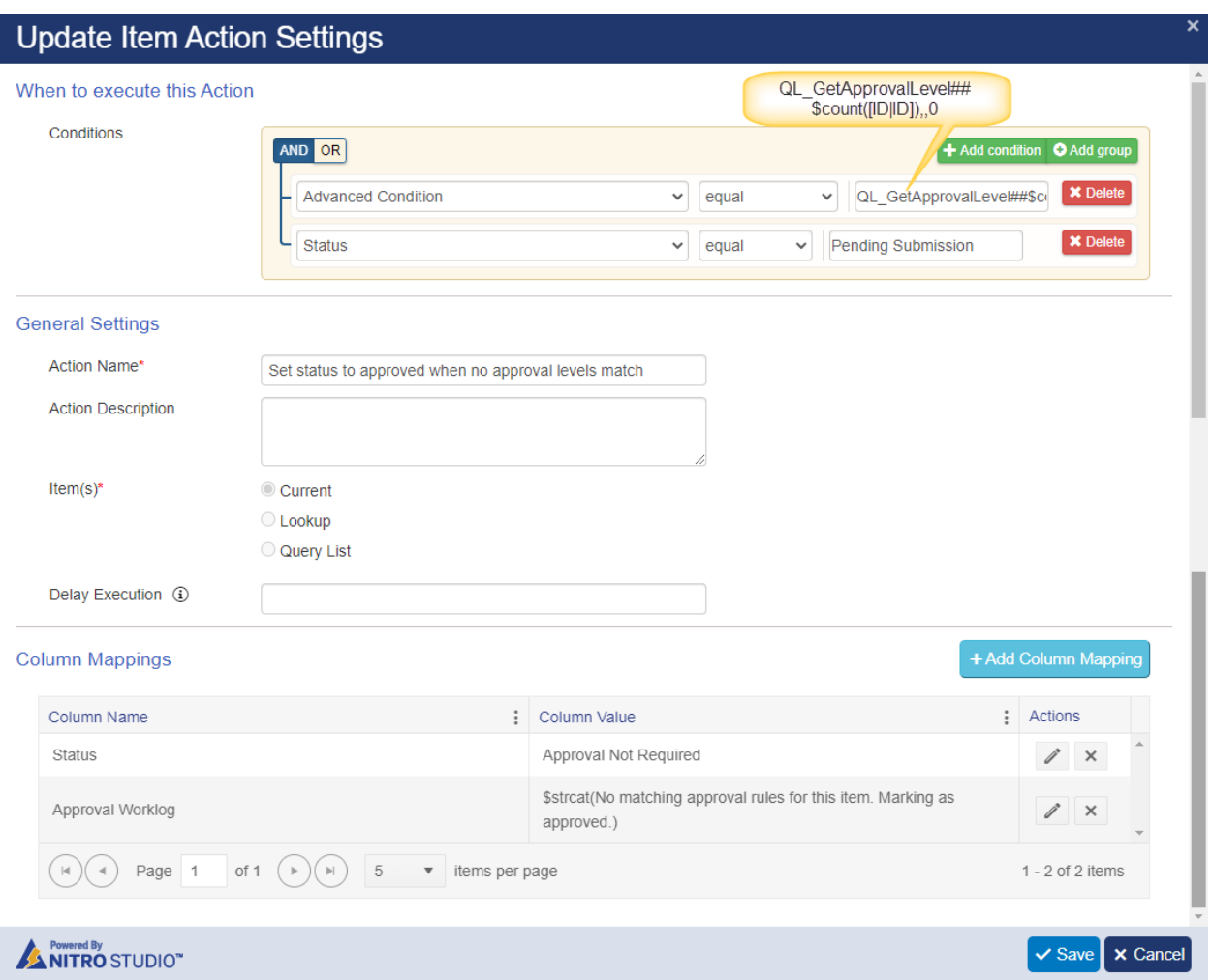

## *Action3: Approve Request if no more matching approvals*

Configure an update item action. This action will update the request status to 'Approved' when all the required approval levels are complete, and request is approved at all levels.

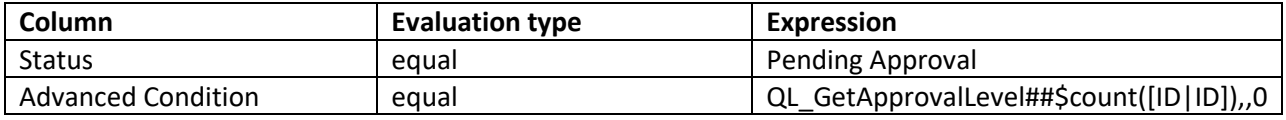

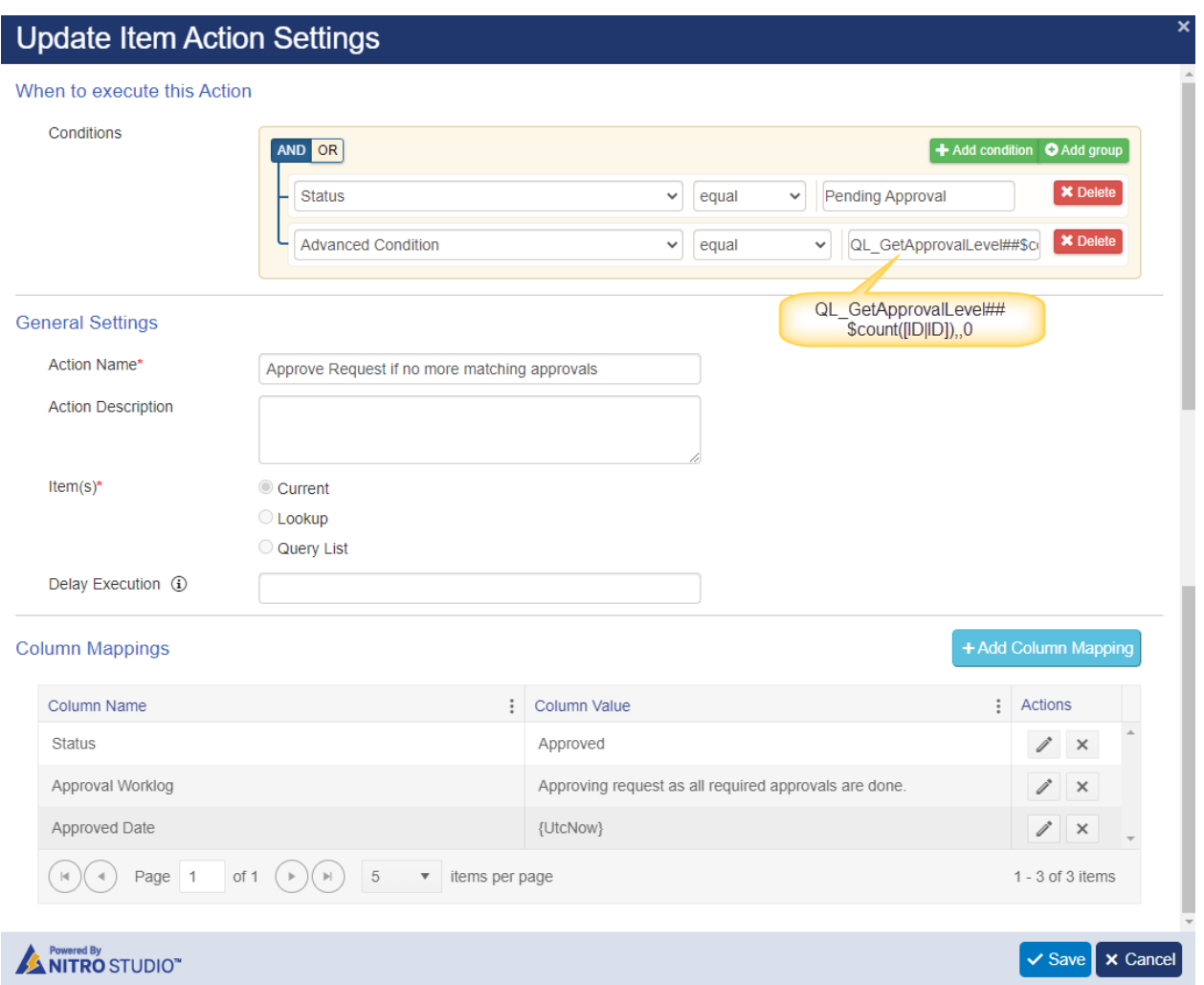

## *Action4: Create tasks for next level approvers*

Configure add list item action. This action will create a task in 'Approver Tasks' list for item (approval level) fetched by query list action.

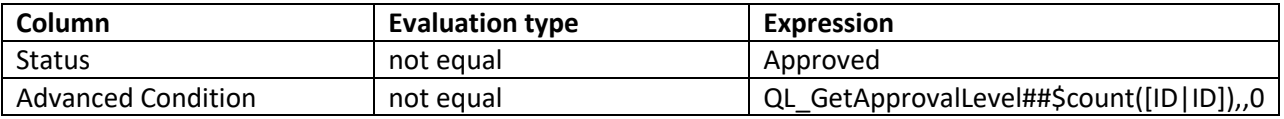

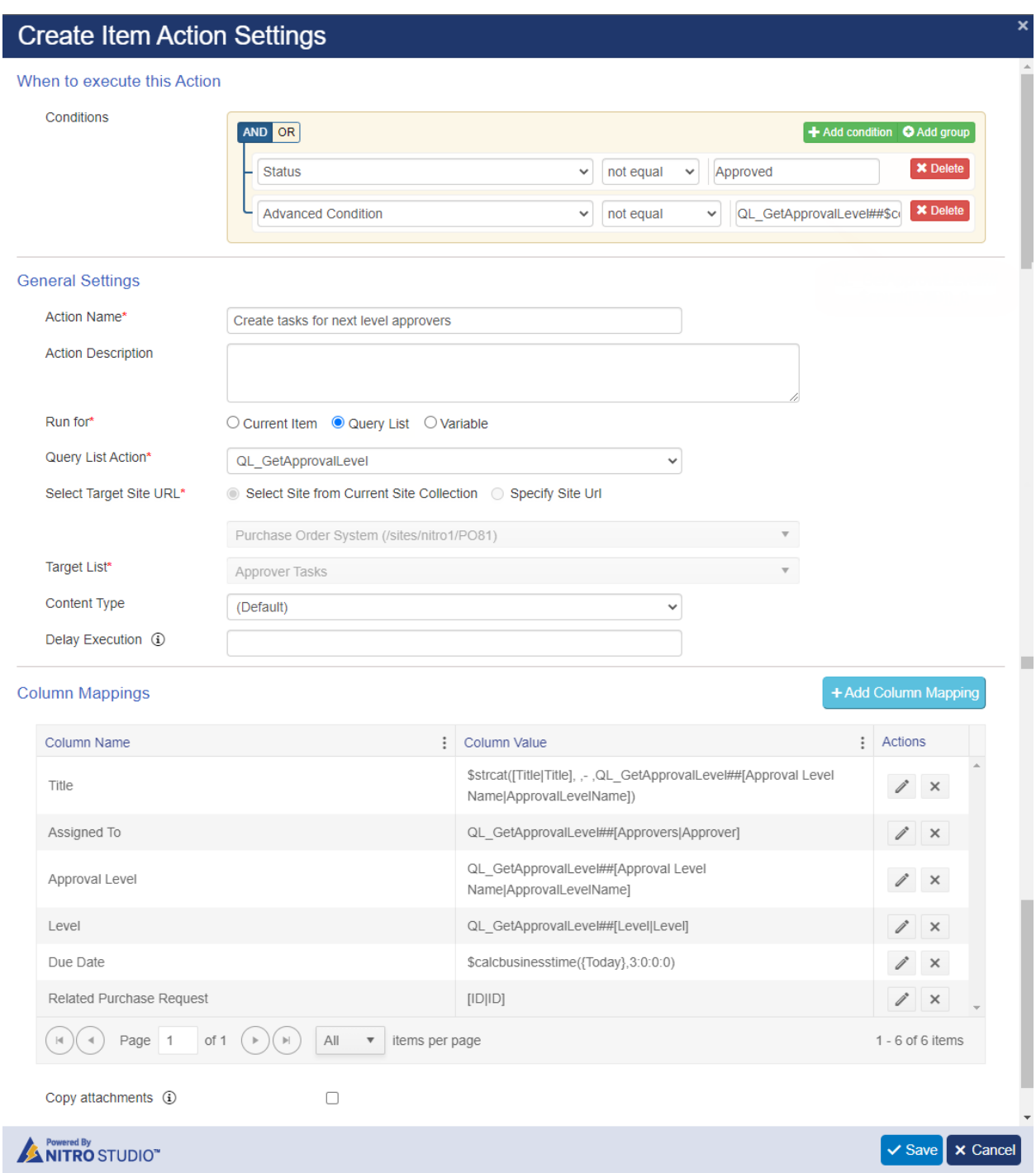

Note: Configure column mappings as required.

*Action5: Update Request Status to Pending Approval*

Configure update list item action. This action will update current request when all the approval levels are not yet complete.

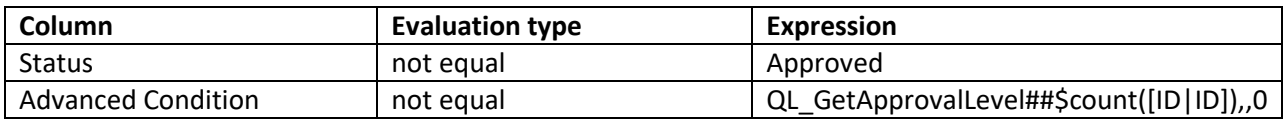

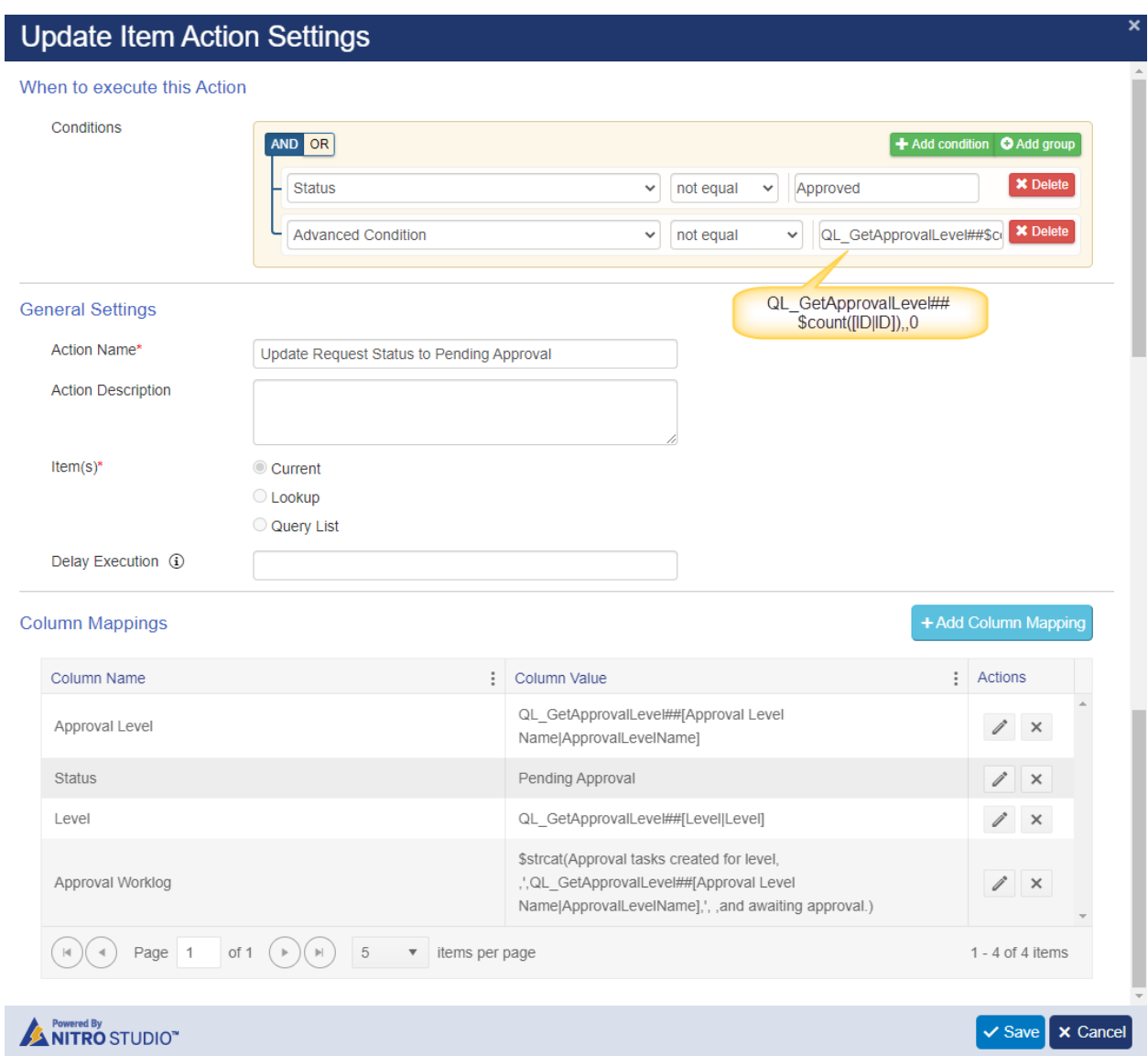

## **Workflow 2: Approval Process for Send Back flow**

Create a user triggered workflow on 'Purchase Requests' list. This workflow gets triggered while submitting a sent back request. In send back flow, approval level is resumed from where the request was sent back.

**Note:** We can skip this workflow if "Send Back" is not required.

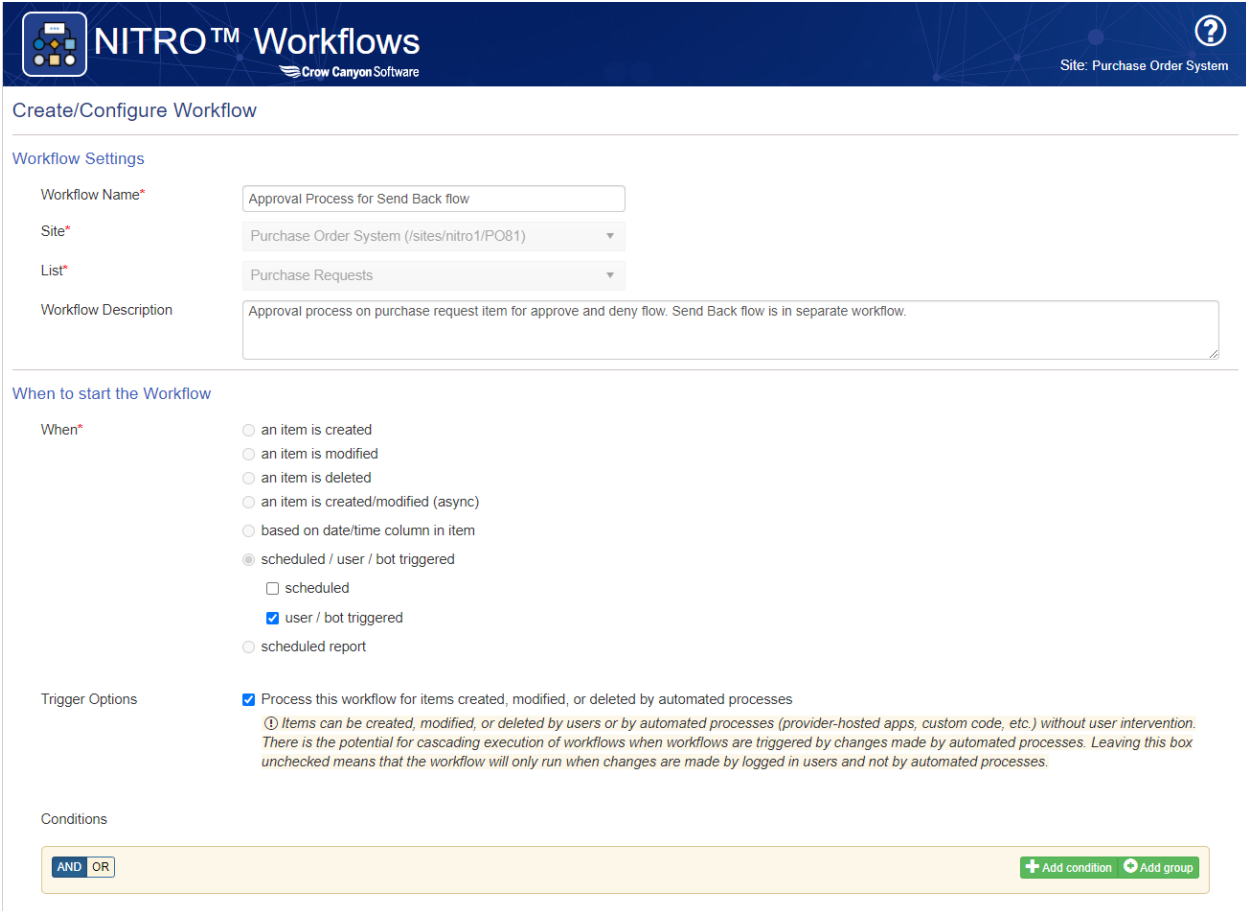

*Action1: Check current level approval tasks*

Configure a query list action for querying 'Approver Tasks' list. This action will fetch current level approval tasks for which no decision has been taken. Next action will be executed only if no tasks are found from this action.

# **Query List Action Settings**

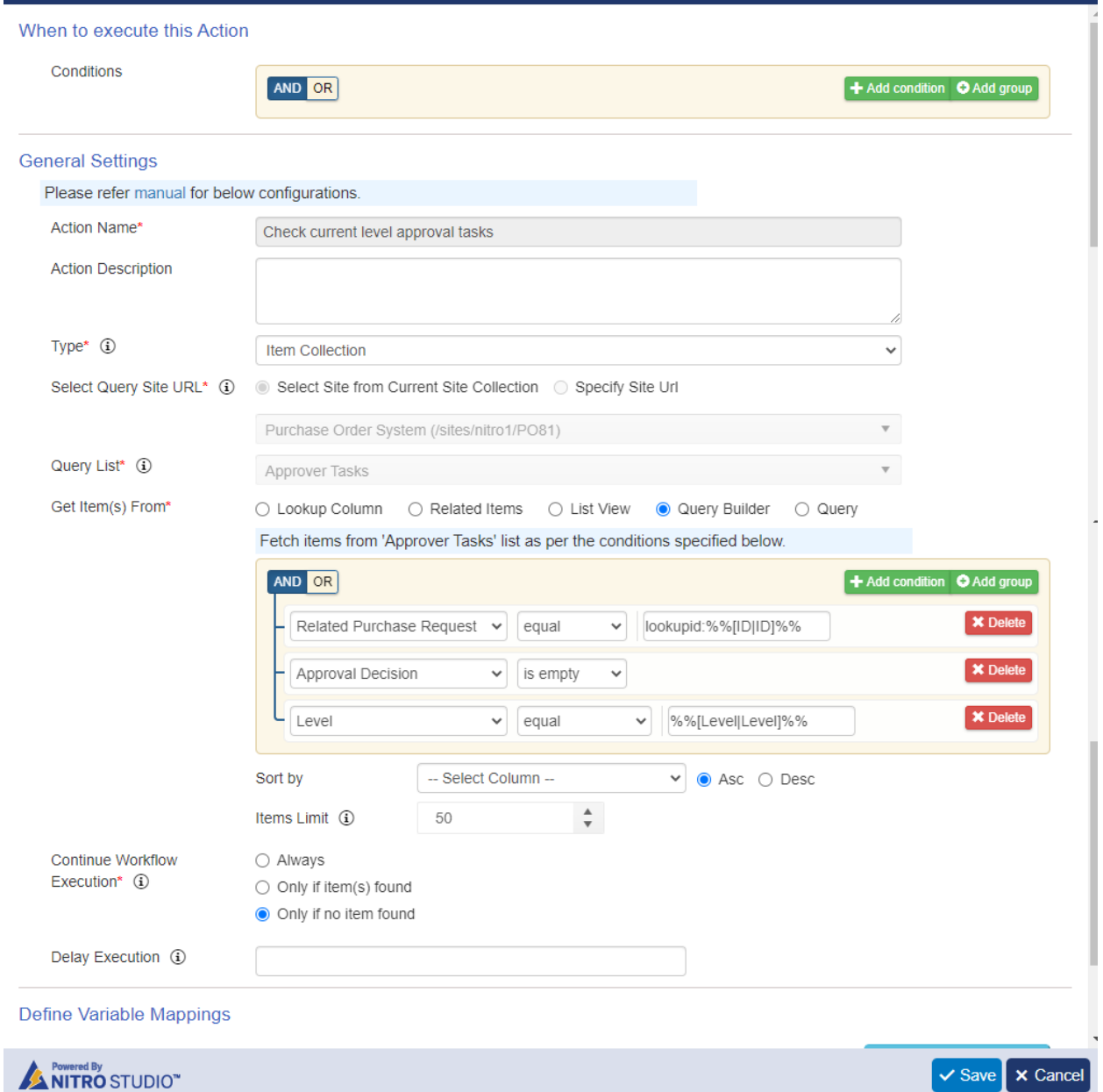

*Action2: QL\_GetApprovalLevel*

Configure a query list action for querying 'Approval Levels' list. This action will fetch current approval level.

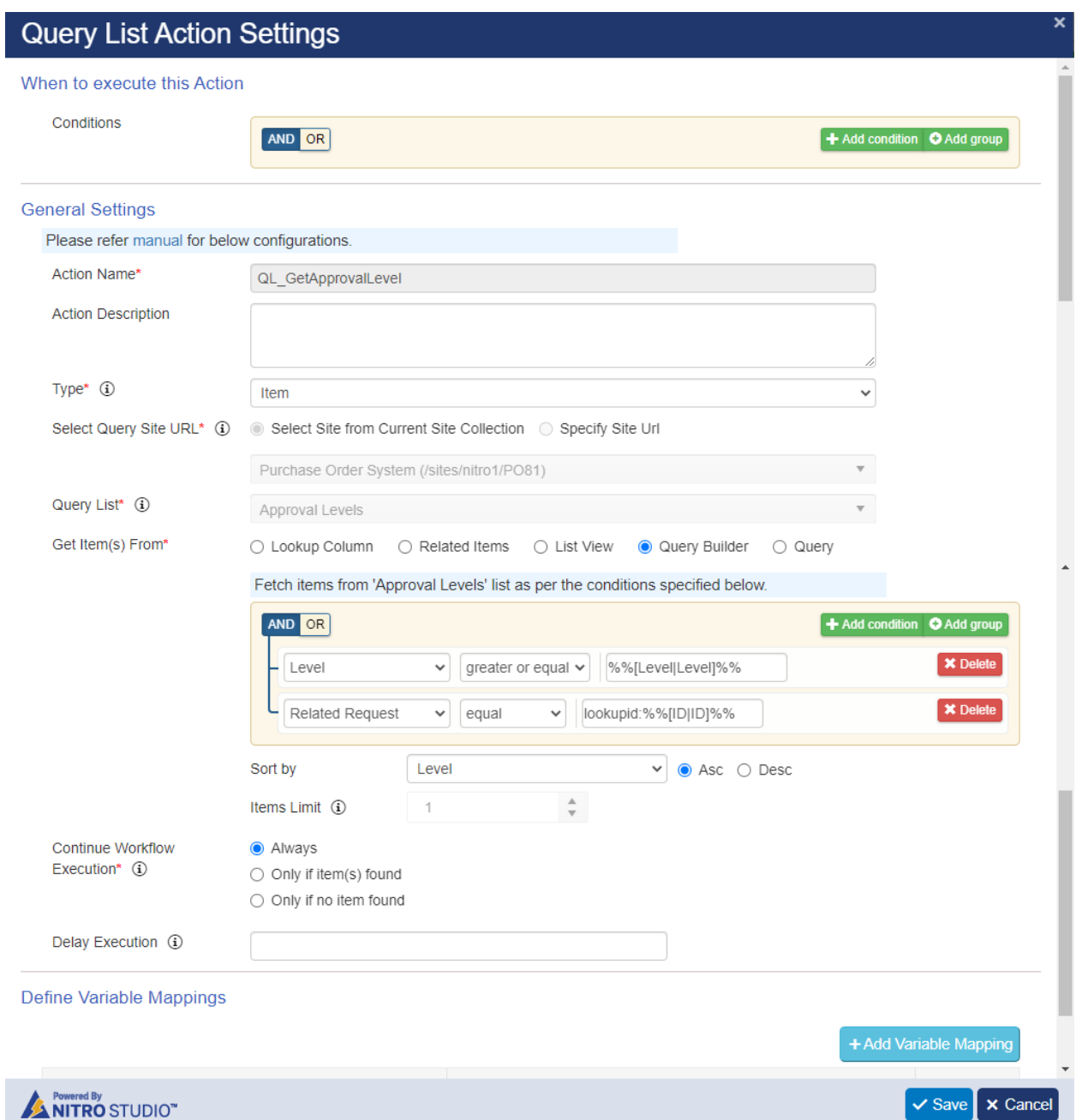

## *Action3: Approve Request if no matching approval levels found*

Configure an update item action. This action will update the request status to 'Approved' when all the required approval levels are complete, and request is approved at all levels.

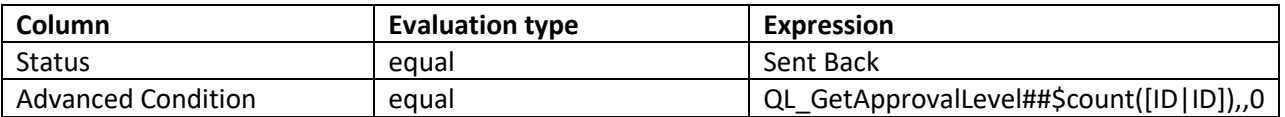

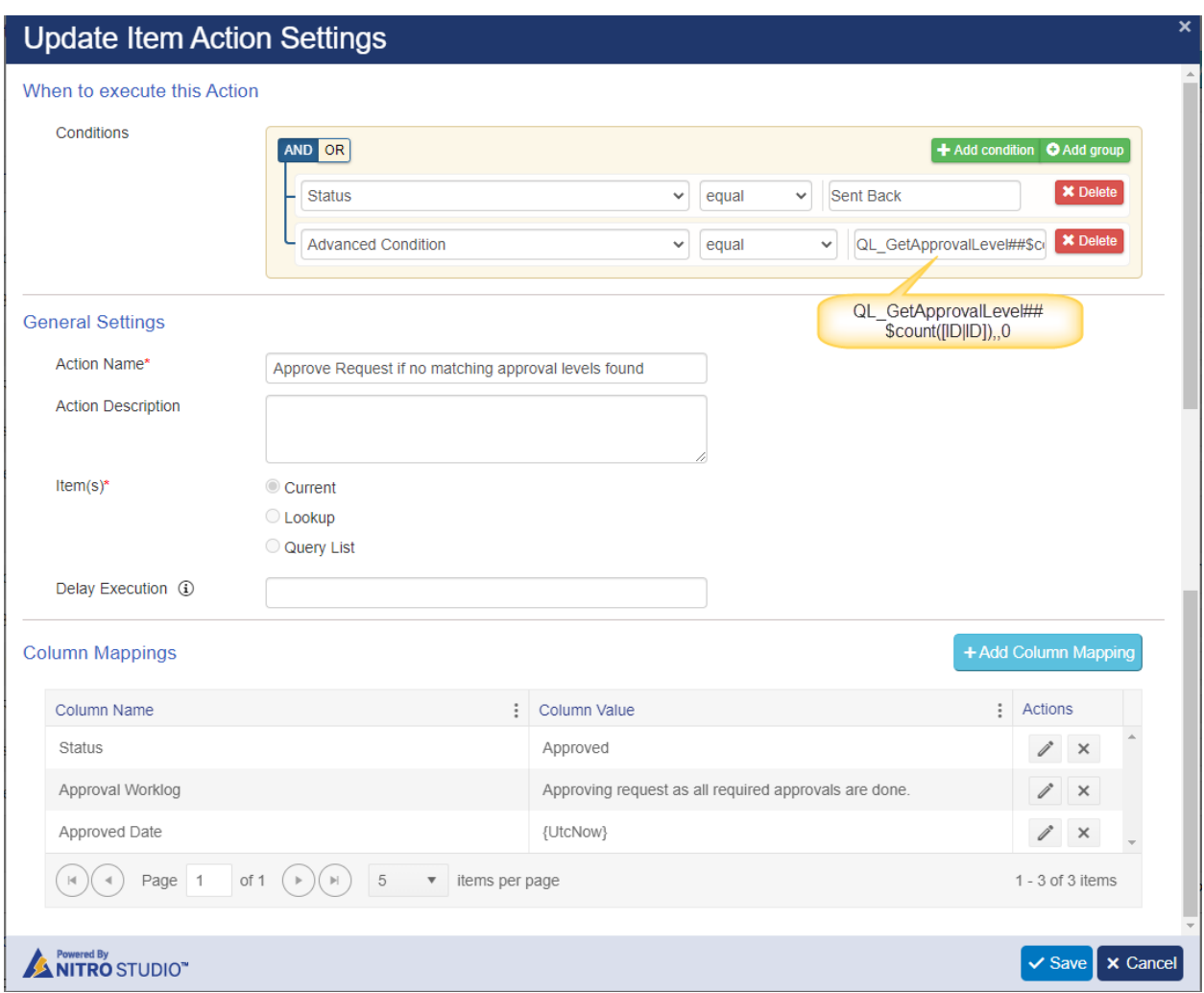

*Action4: Create tasks for next level approvers*

Configure add list item action. This action will create a task in 'Approver Tasks' list for item (approval level) fetched by query list action.

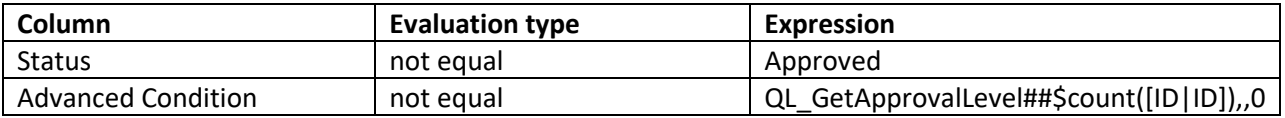

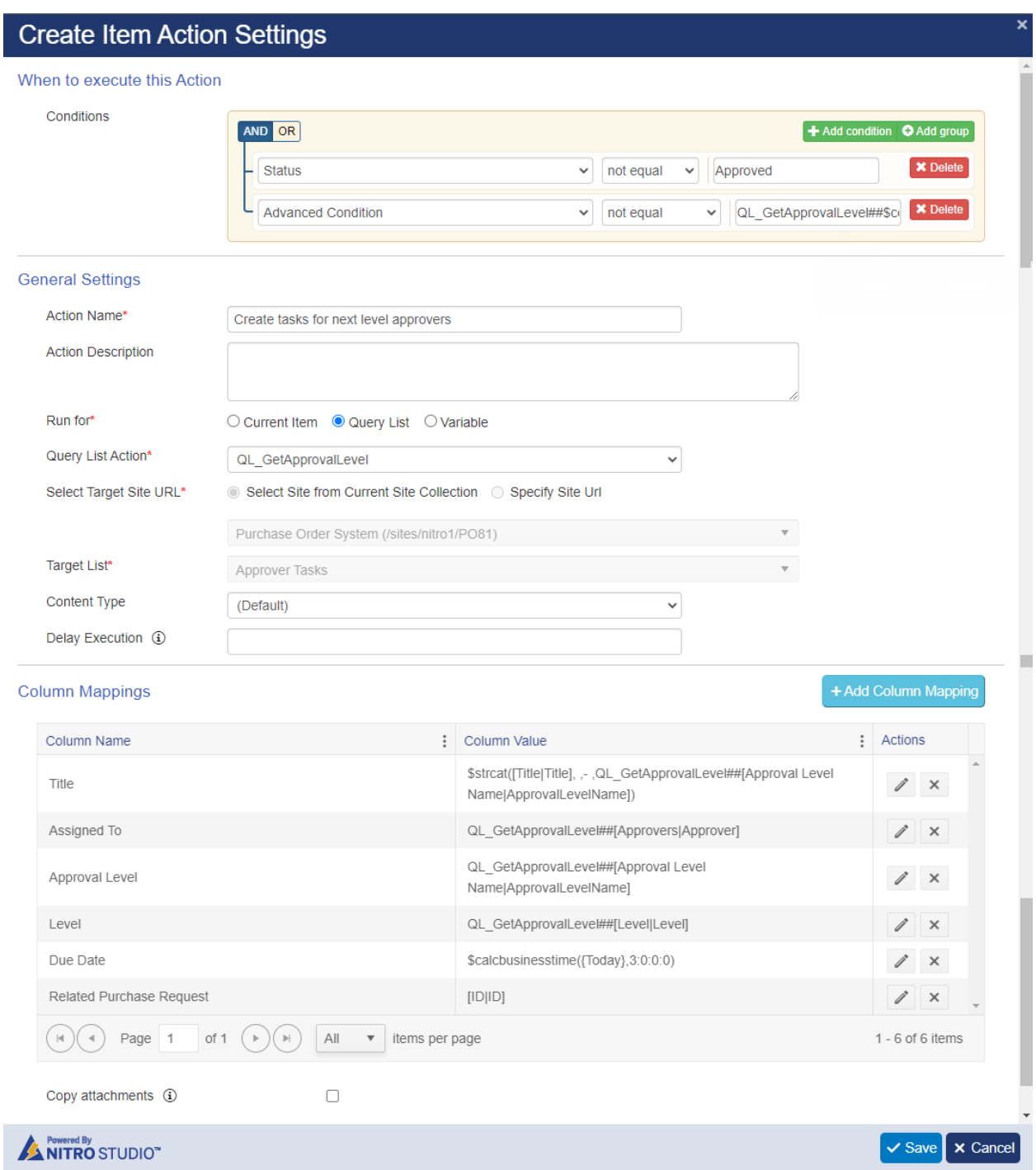

## *Action5: Update Request Status to Pending Approval*

Configure update list item action. This action will update current request when all the approval levels are not yet complete.

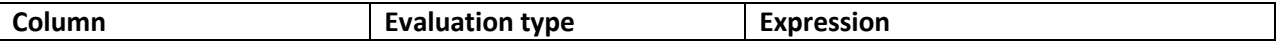

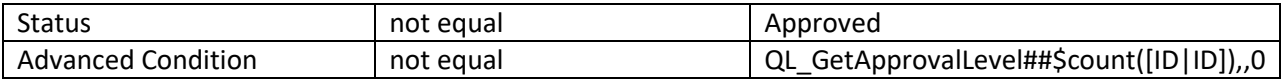

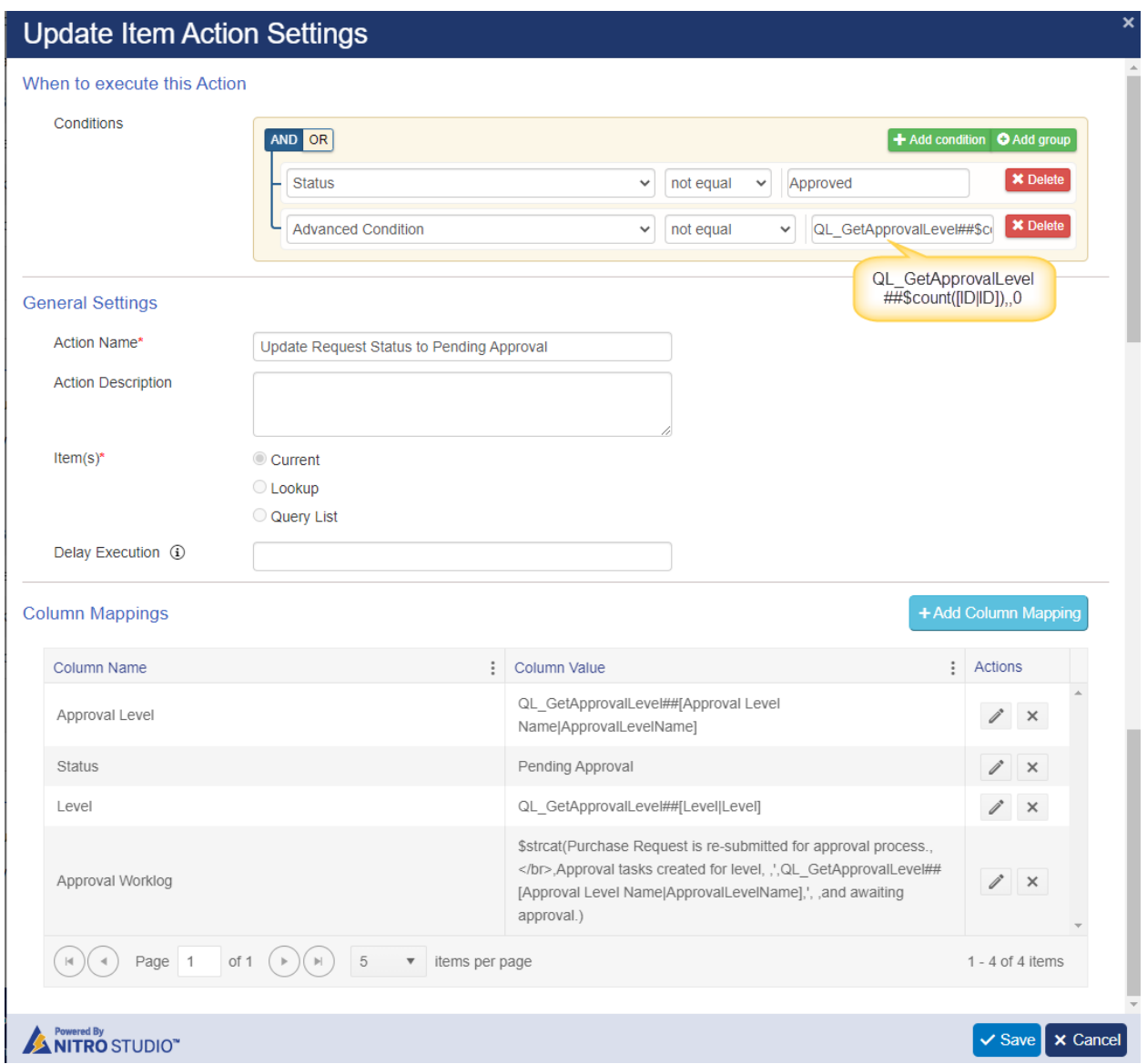

## **Workflow3: Update Request status on approval decision**

Create a workflow on item modified event on 'Approver Tasks' list. This workflow sets the request status in 'Purchase Requests' list when approver takes decision for a task.

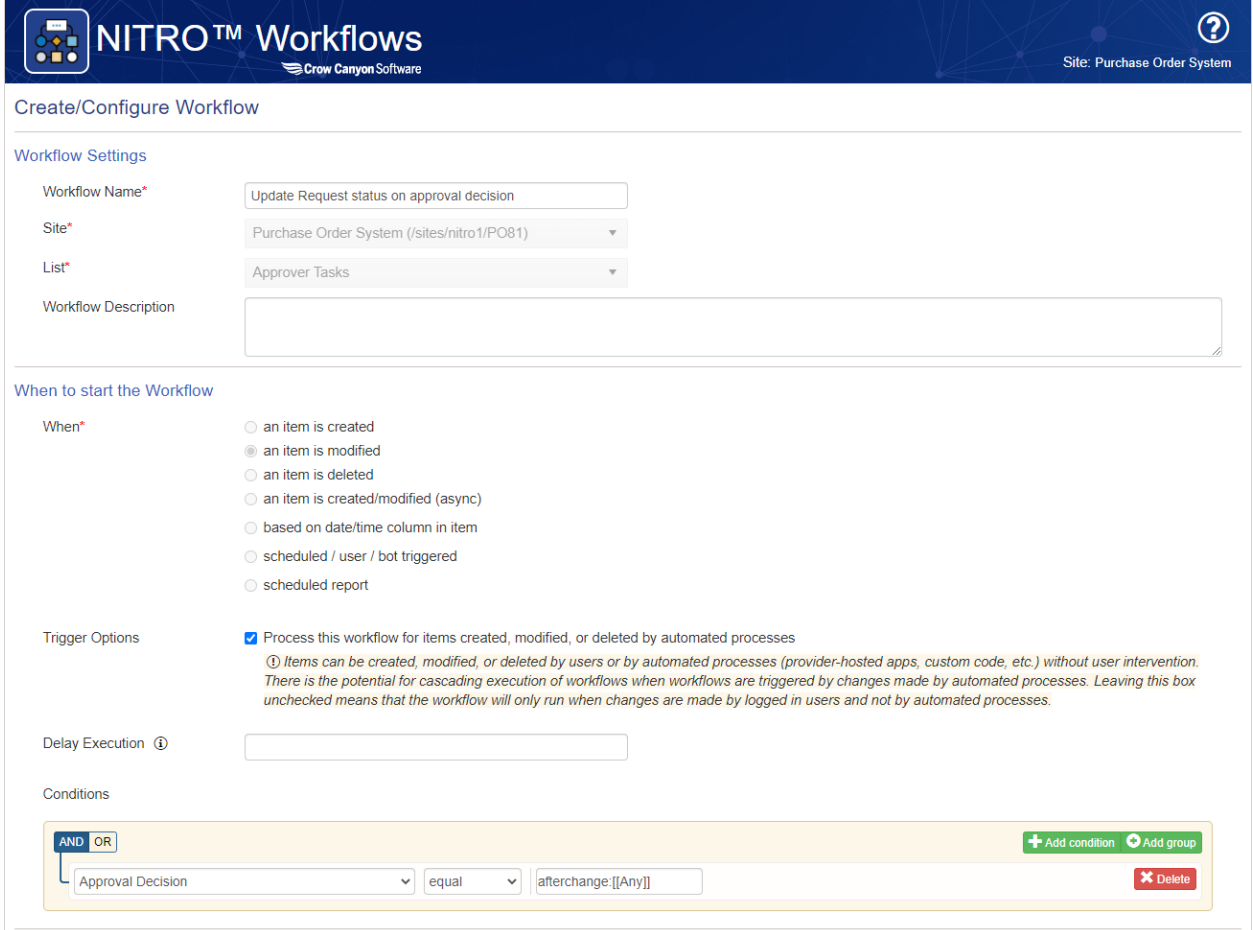

*Action1: Set Request status to Denied*

Configure an update item action to update lookup list item. Set request status as 'Denied' when an approver denies a task.

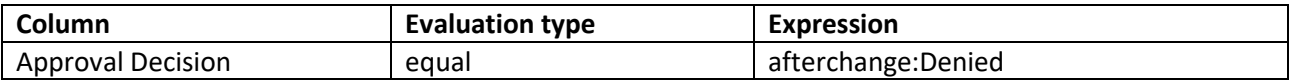

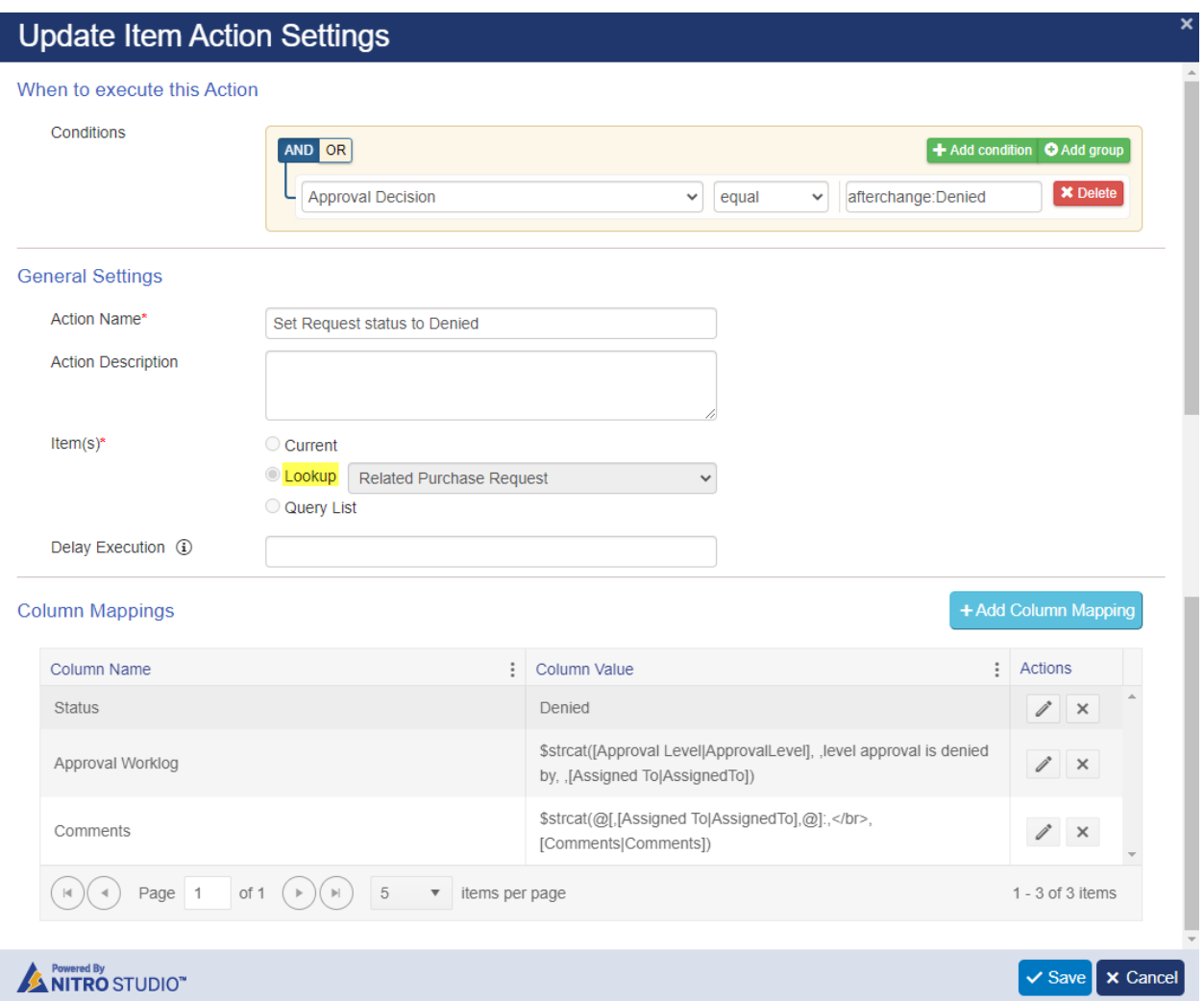

*Action2: Set Request status to Sent Back*

Configure an update item action to update lookup list item. Set request status as 'Sent Back' when an approver sends back the purchase request.

**Note**: Ignore this action if 'Sent Back' is not required

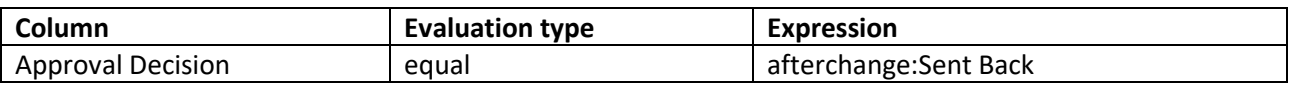

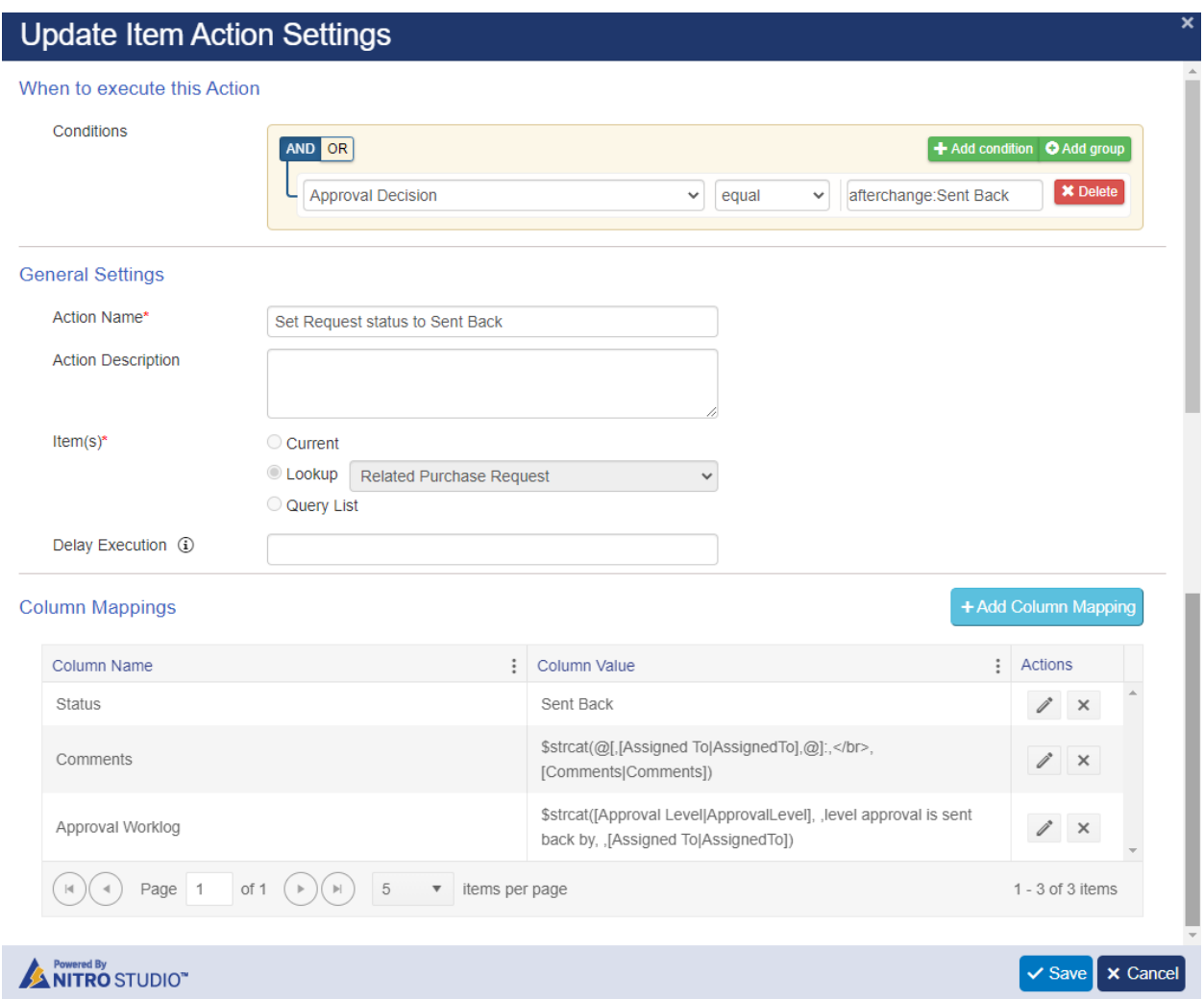

## *Action3: Update comments in Request – Approved*

Configure an update item action and update required columns in 'Purchase Requests' list when a task is approved.

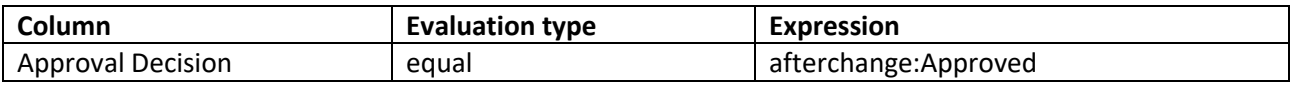

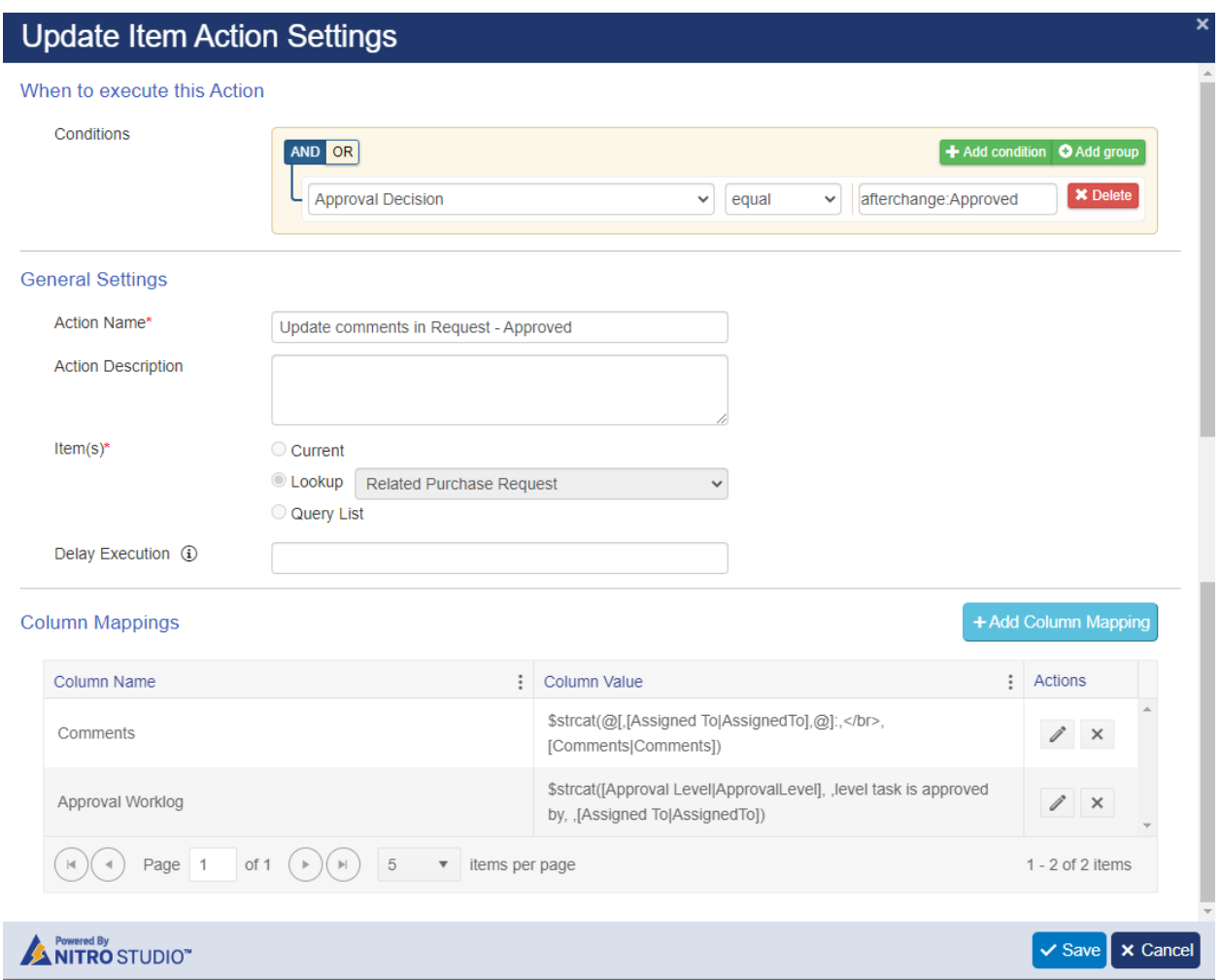

*Action4: Invoke approval process on request item*

Configure invoke workflow action to invoke 'Approval Process for Normal Flow' NITRO workflow.

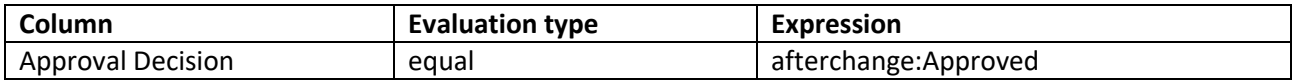

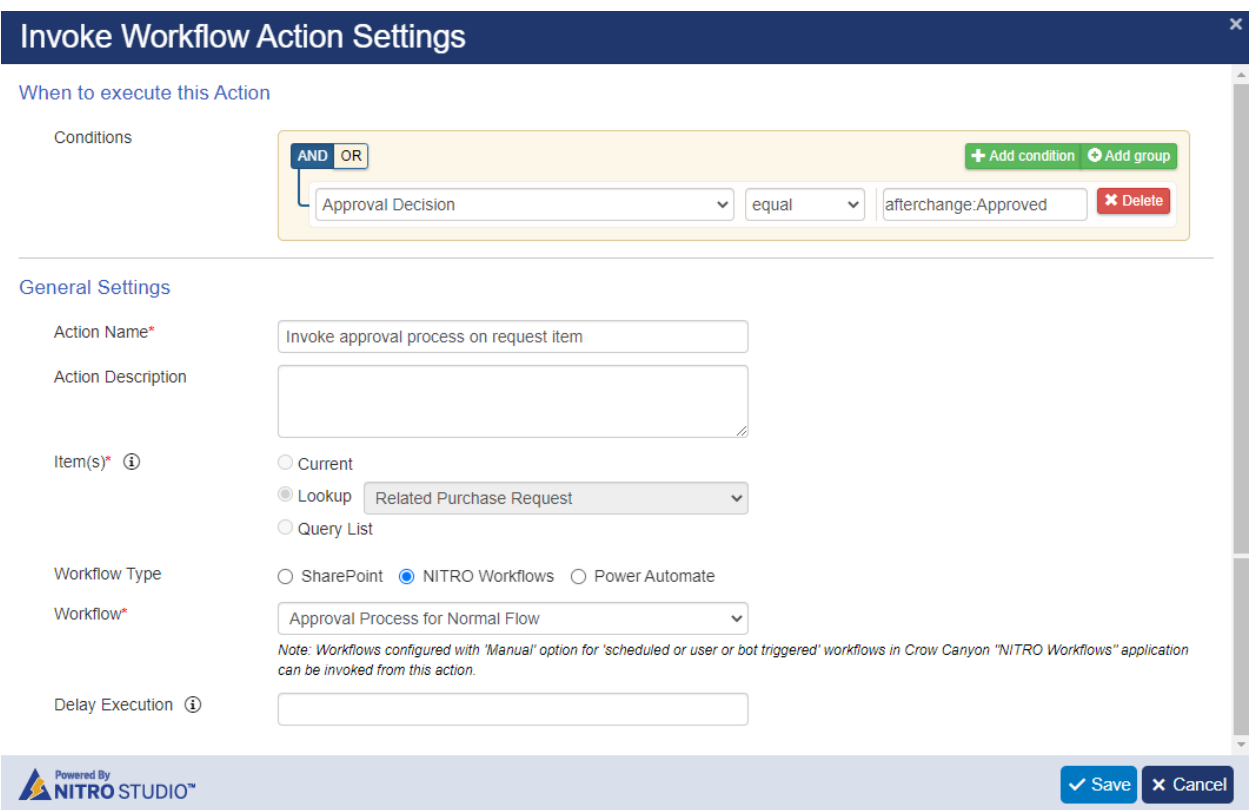

Note: Configure workflows to send notifications on request status and approval tasks updates.

#### 3. Custom Actions

#### **Configure custom actions in 'Purchase Requests' list**

Navigate to 'Purchase Requests' list -> 'Custom Actions' from 'LIST' ribbon -> configure new custom action.

#### *Custom Action1: Create Approval levels*

This action is for creating dynamic approval levels. It will check for the approval level columns that are not empty and create approval levels.

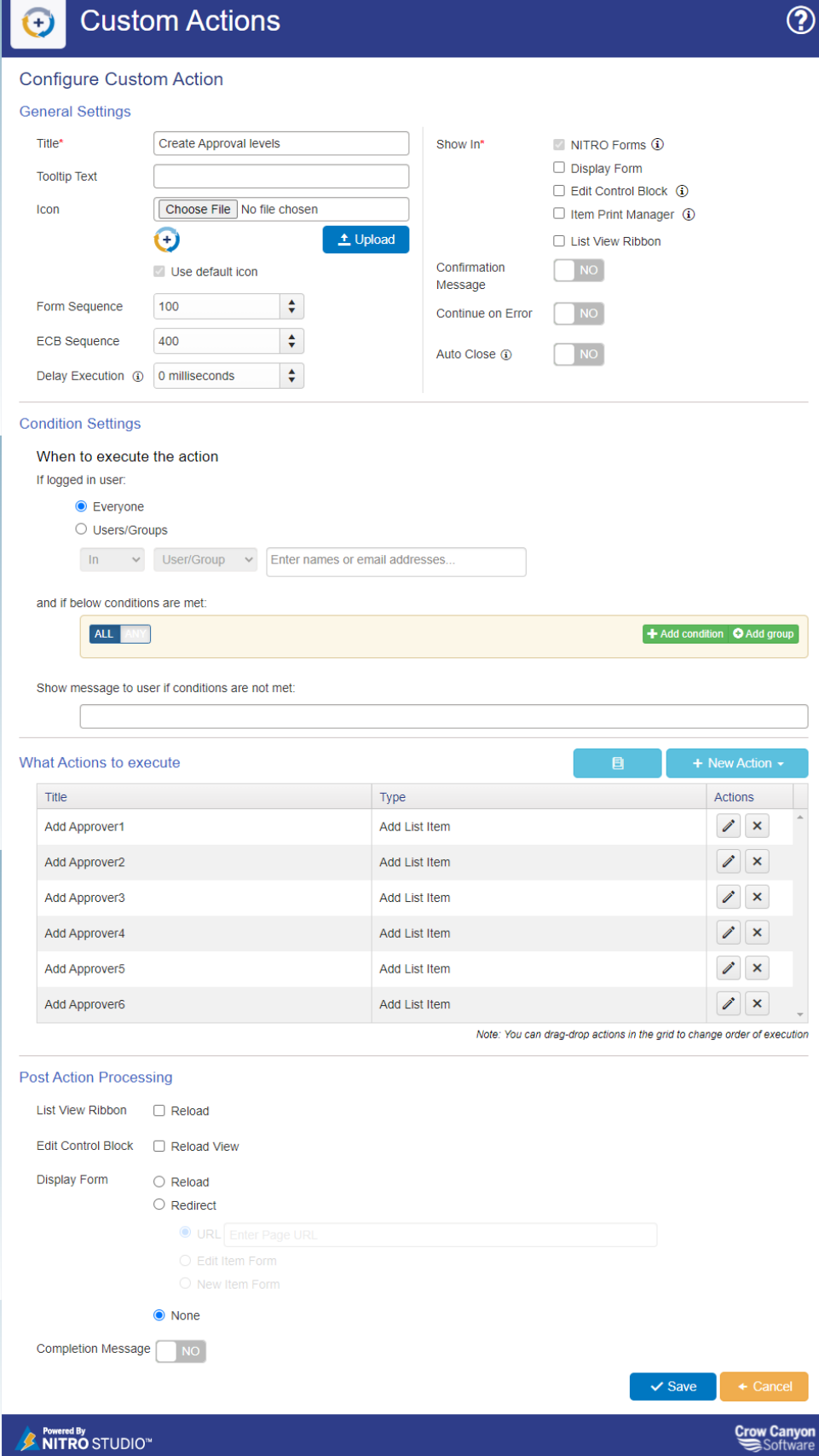

Action 1: Configure 'Add List Item' action 'Add Approver1'.

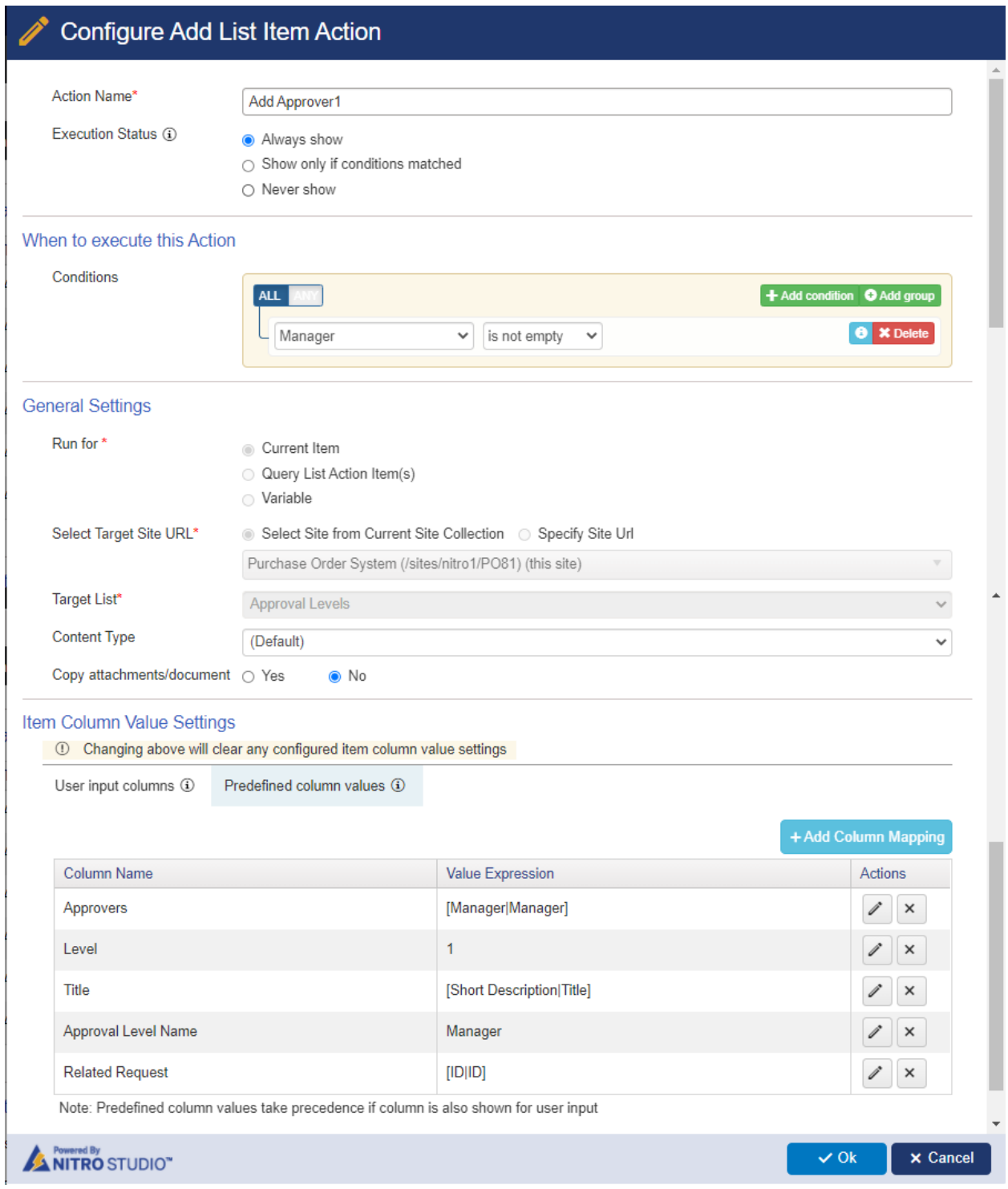

Action 2: Configure 'Add List Item' action 'Add Approver2'.

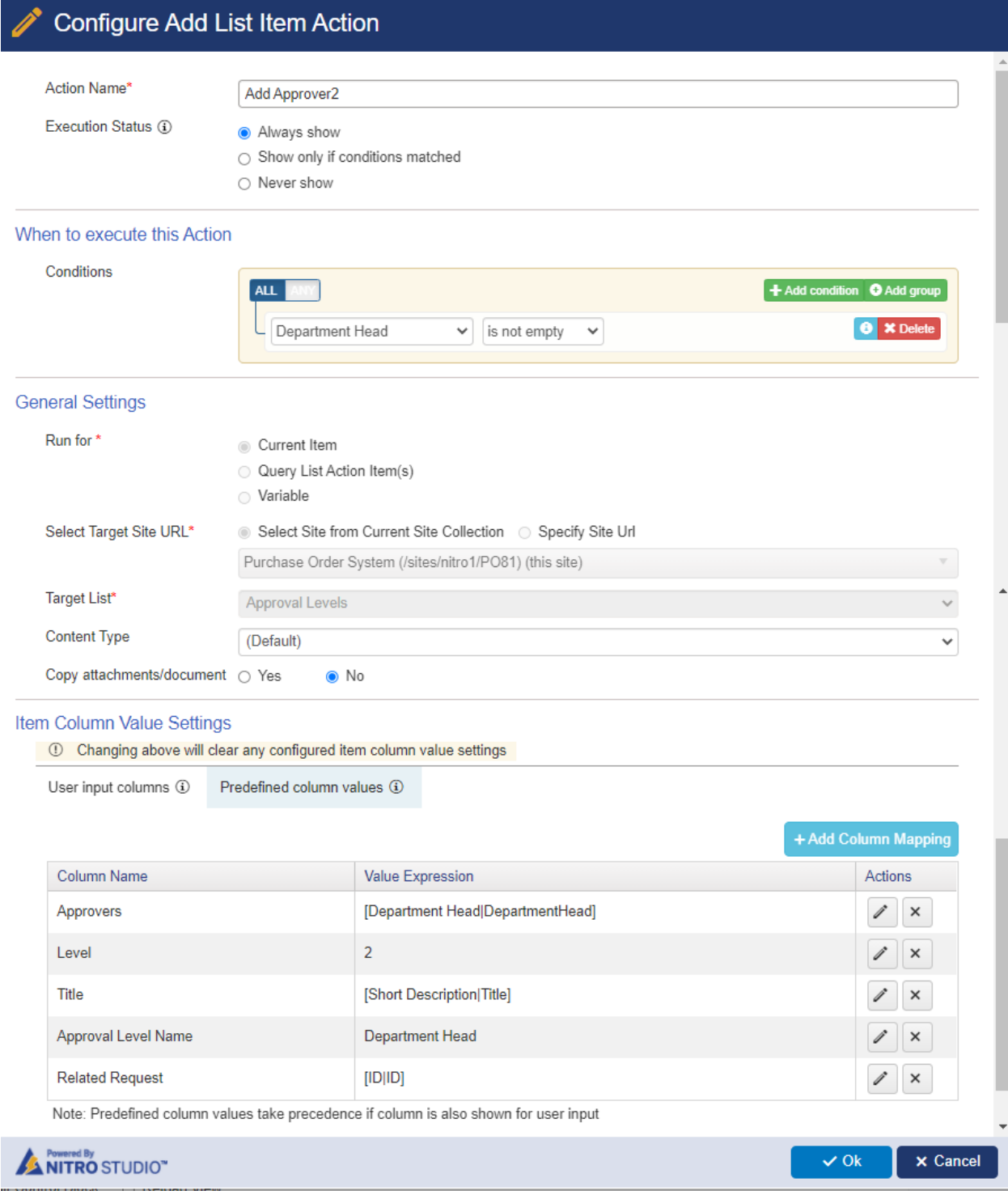

Action 3: Configure 'Add List Item' action 'Add Approver3'.

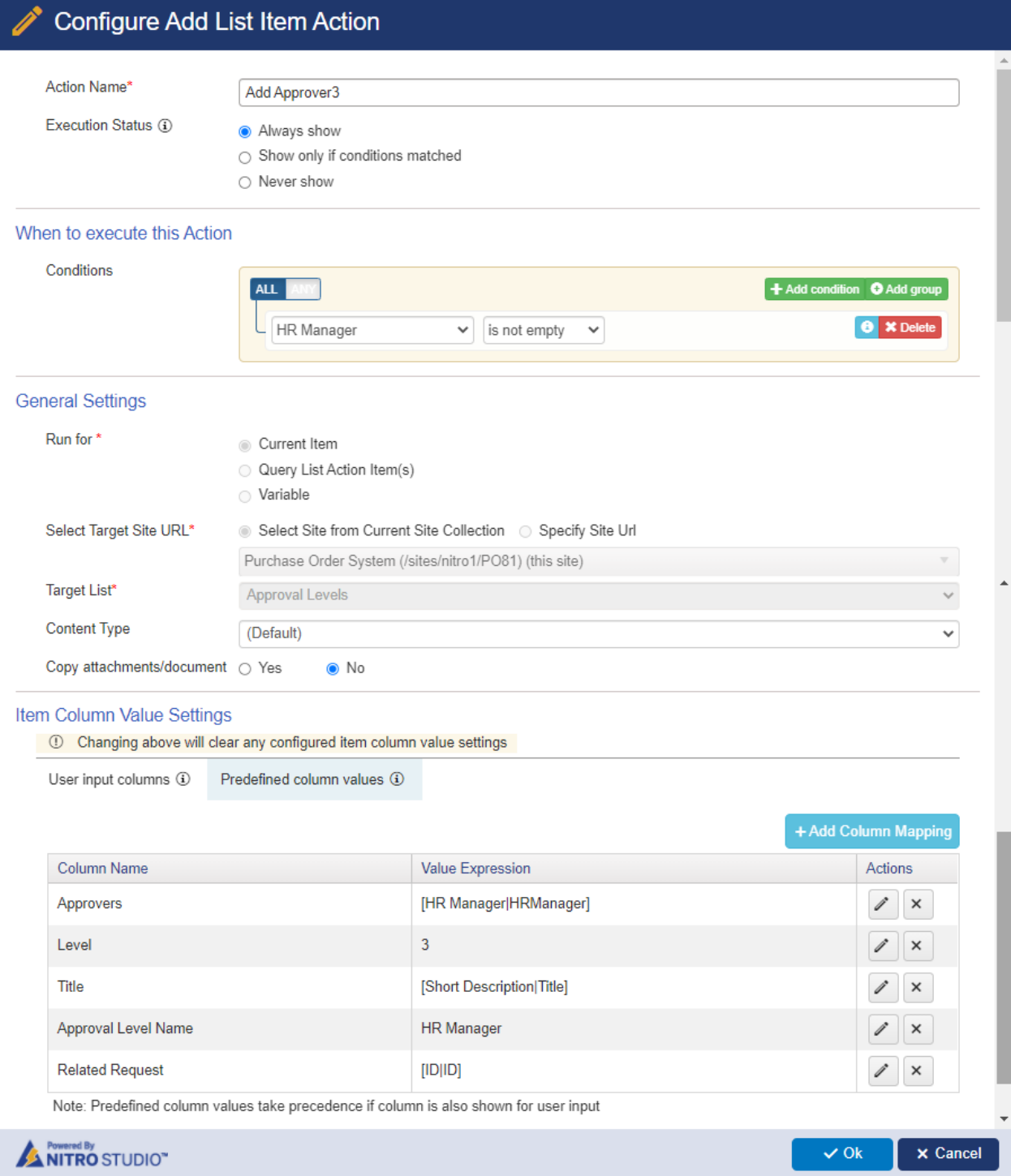

Action 4: Configure 'Add List Item' action 'Add Approver4'.

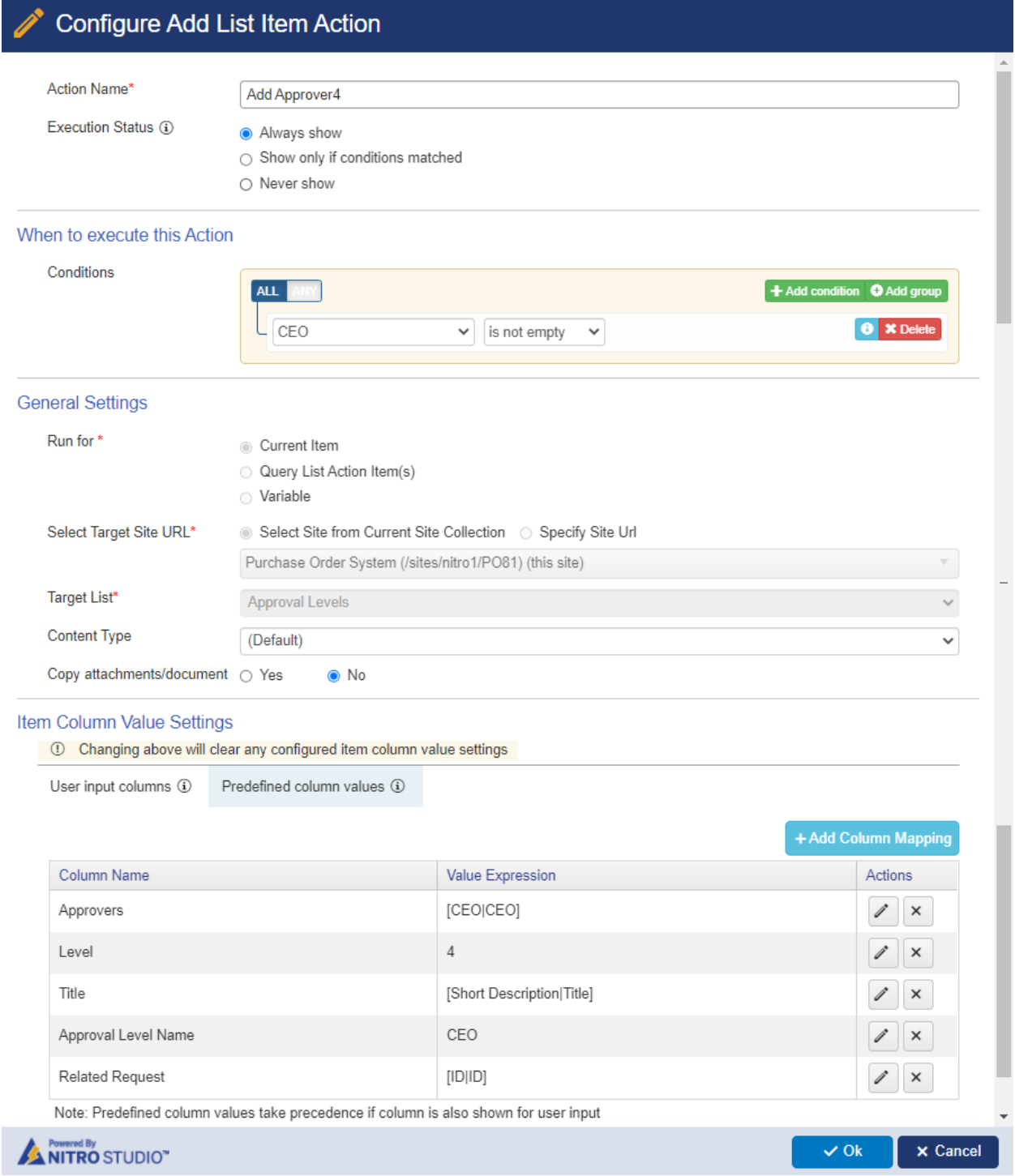

Action 5: Configure 'Add List Item' action 'Add Approver5'.

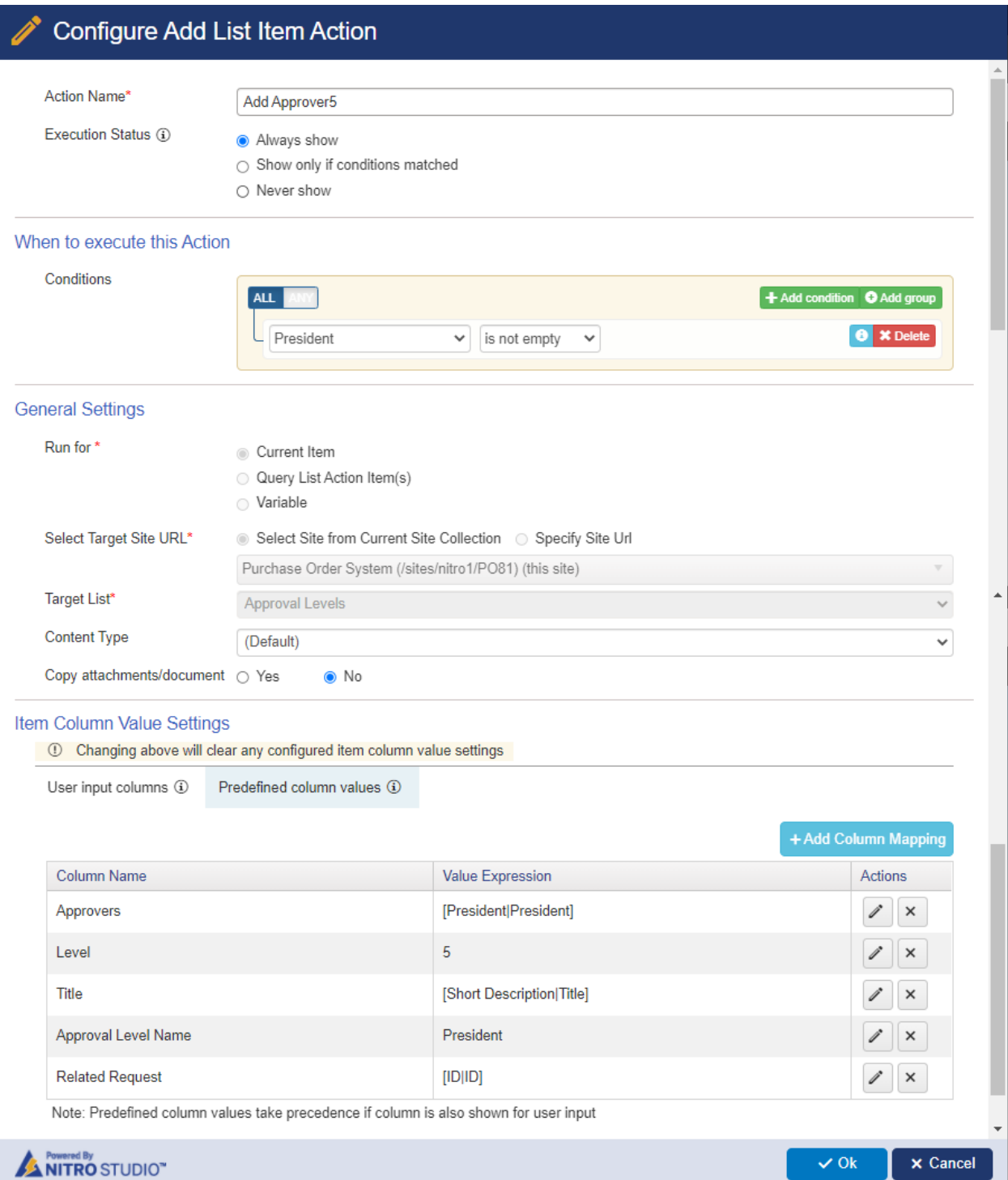

Action 6: Configure 'Add List Item' action 'Add Approver6'.

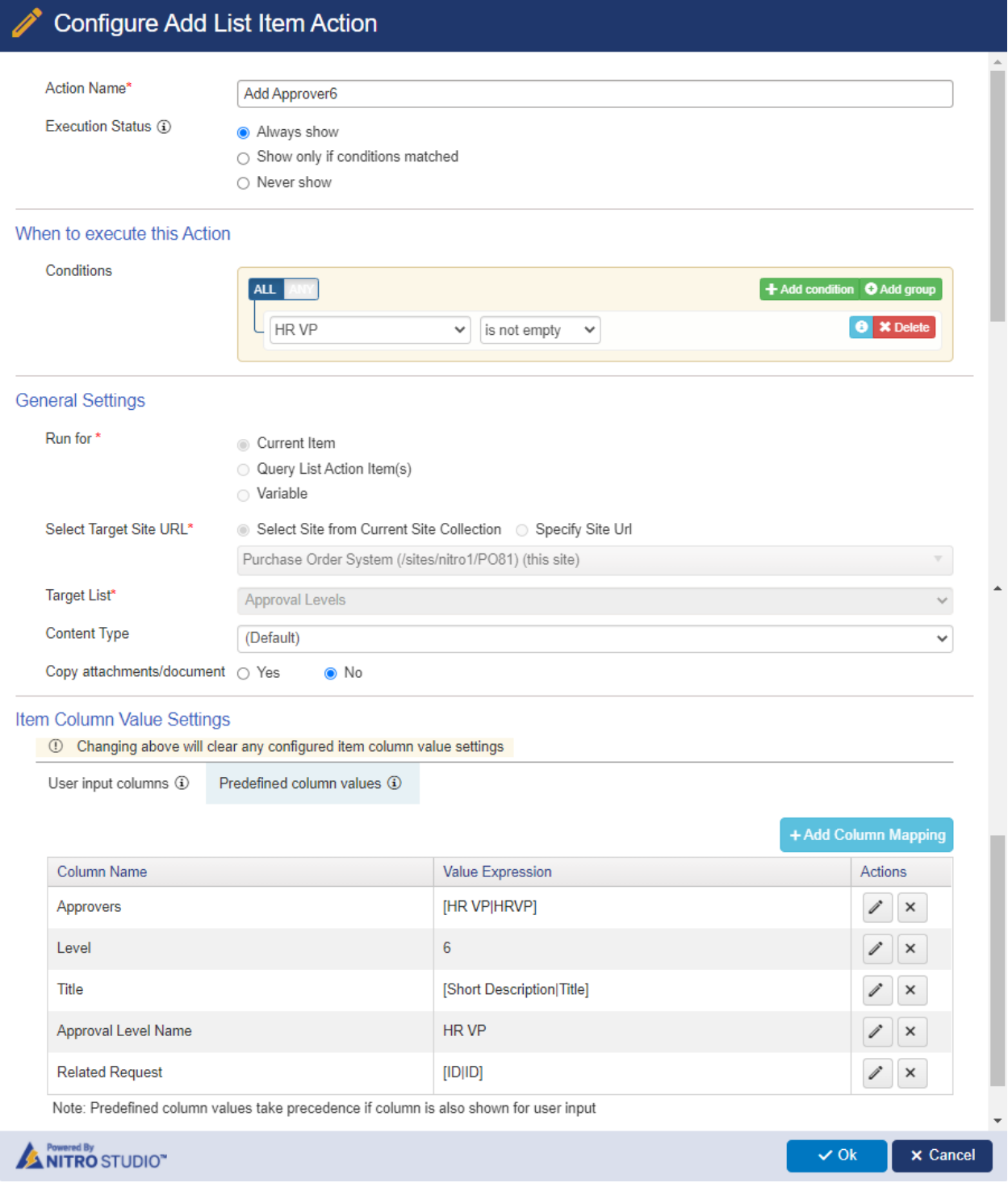

## *Custom Action 2: Submit for approval*

This action will submit the purchase request for approval.

**Note:** This action we will invoke from Purchase Request form.

# Custom Actions

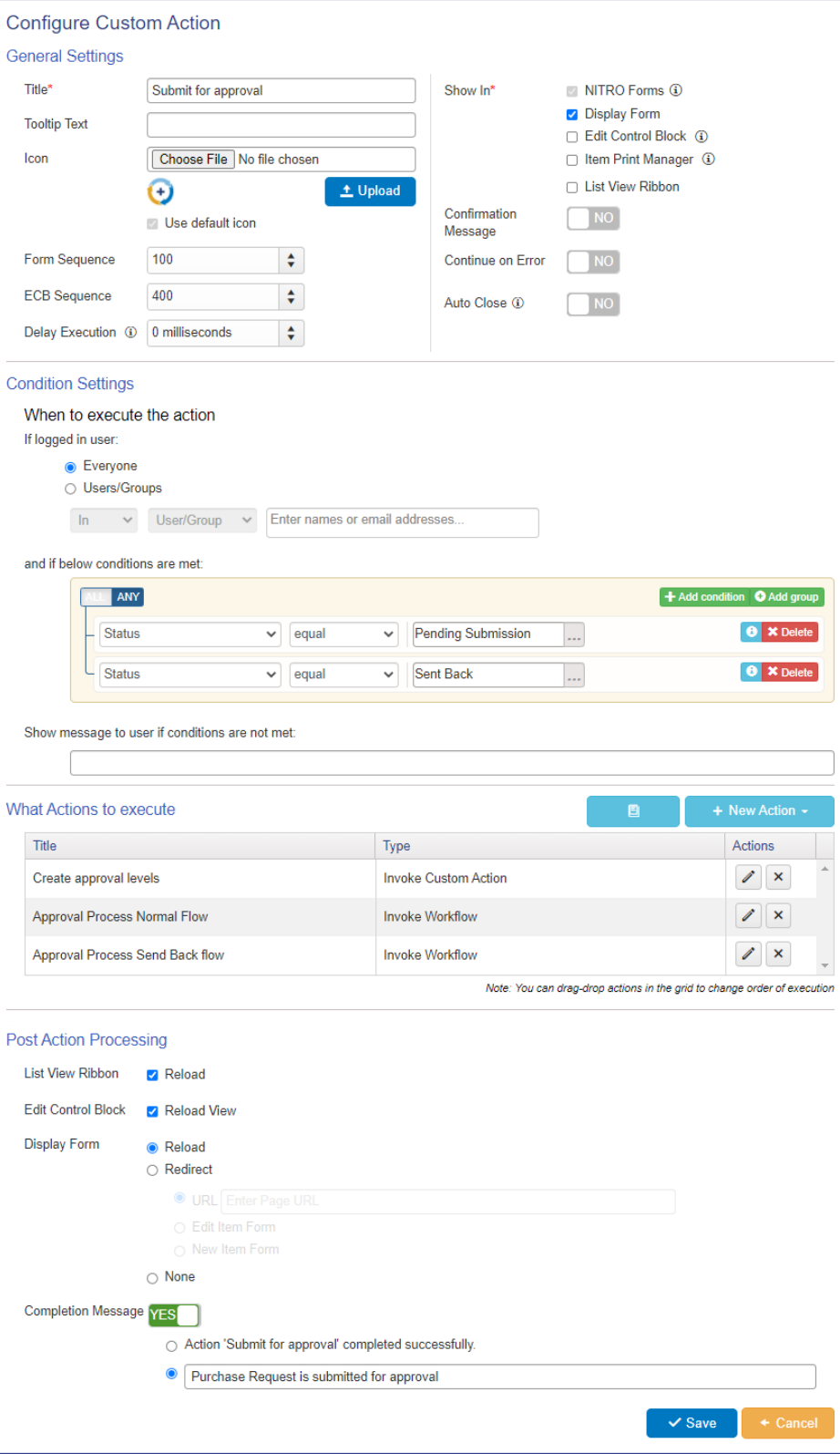

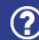

**Crow Canyon** 

Action1: Create approval levels

Configure 'Invoke Custom Action' action to invoke 'Create Approval levels' custom action.

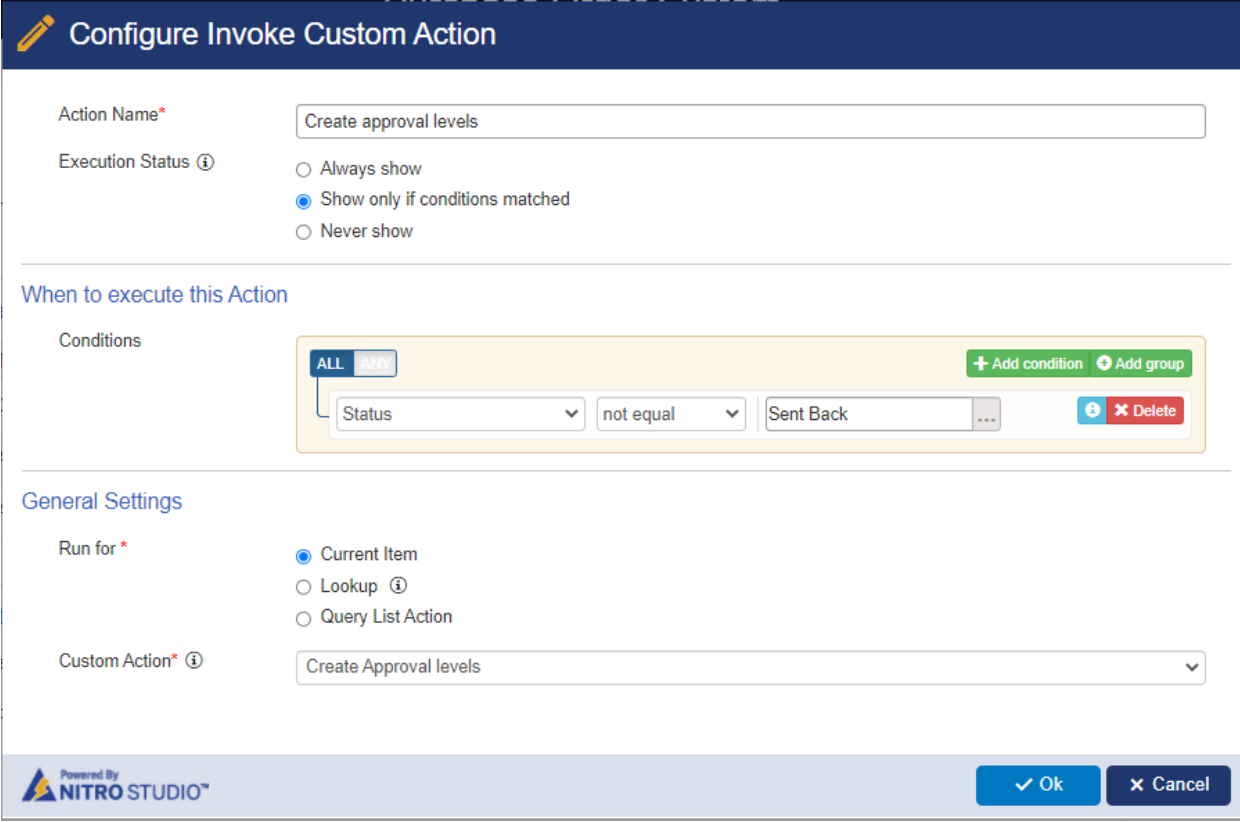

## Action2: Approval Process Normal Flow

Configure 'Invoke Workflow' action to invoke 'Approval Process for Normal Flow' workflow.

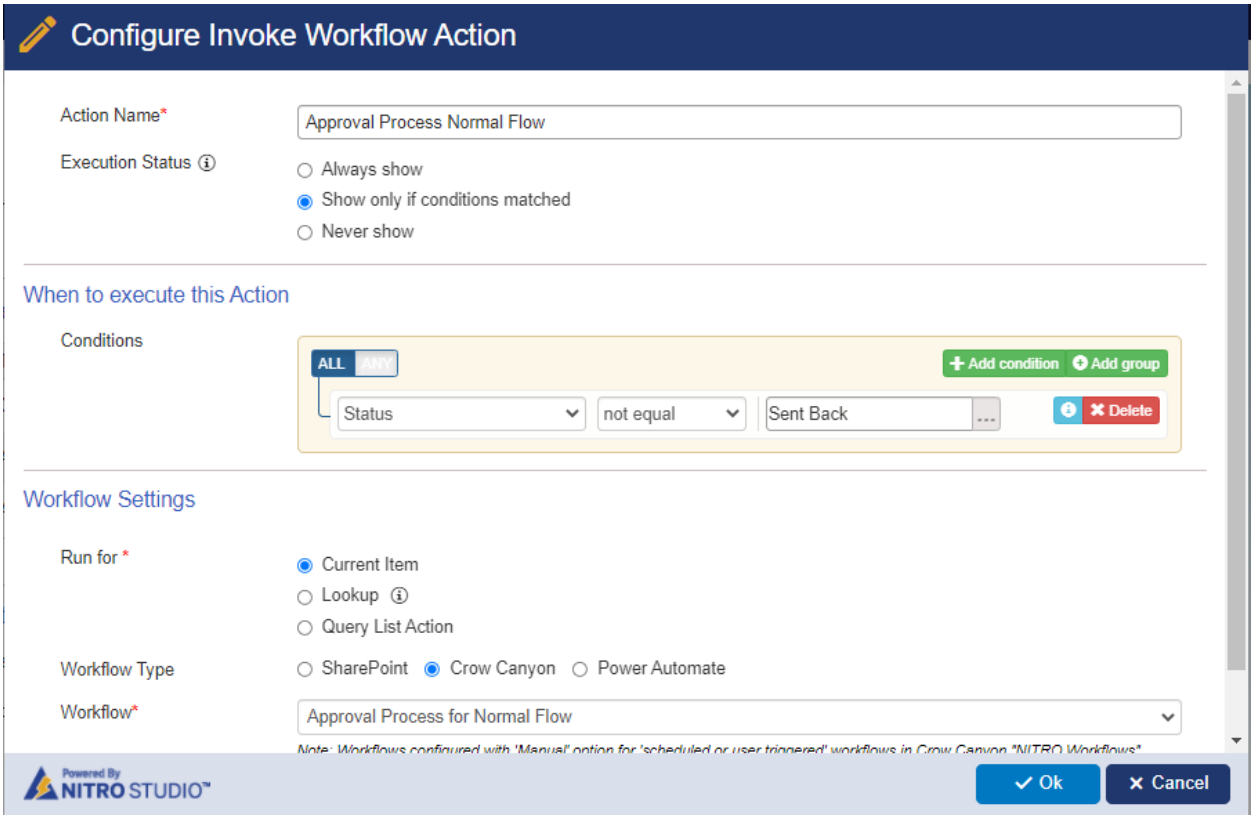

Action3: Approval Process Send Back flow

Configure 'Invoke Workflow' action to invoke 'Approval Process for Send Back flow' workflow.

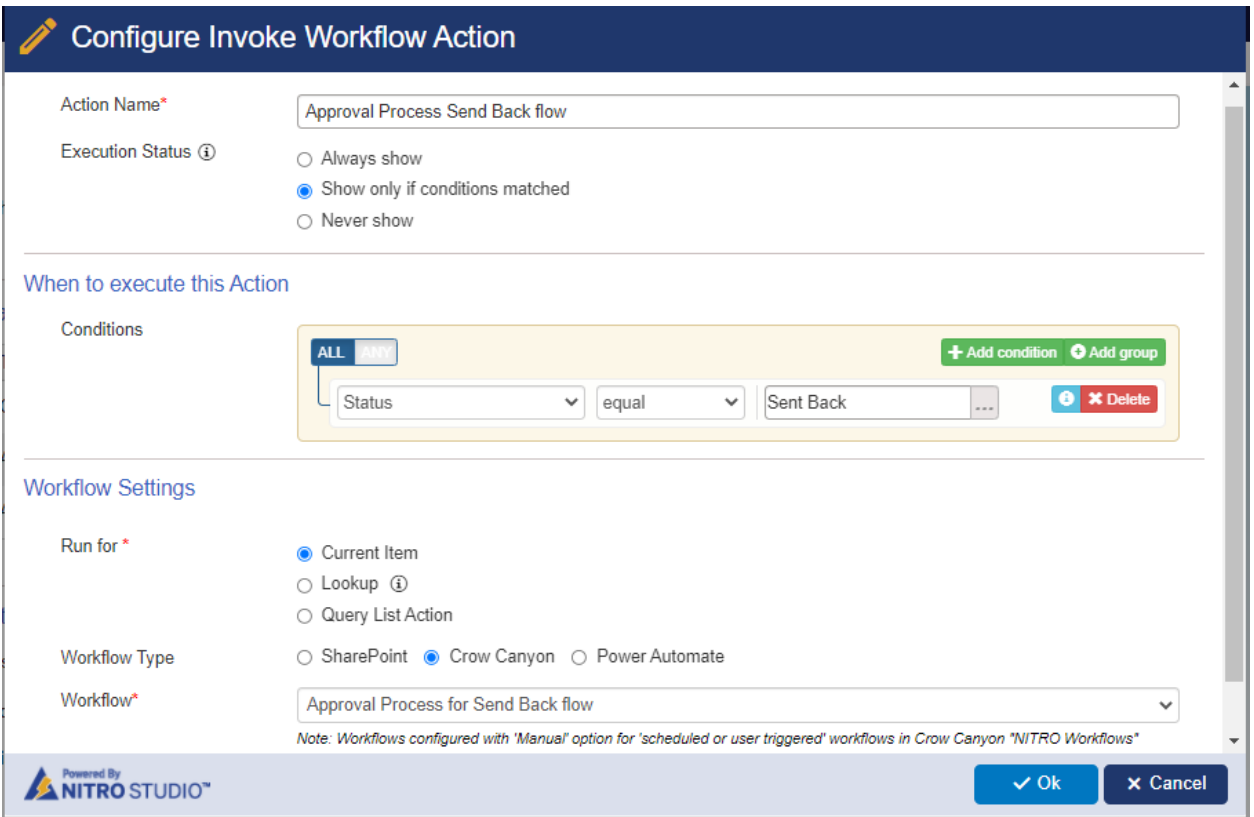

## **Configure custom actions in 'Approver Tasks' list**

Navigate to 'Approver Tasks' list -> 'Custom Actions' from 'LIST' ribbon -> configure new custom action.

## *Custom Action1: Approve*

This action is for approving the assigned task.

#### **Custom Actions**  $\Theta$

#### **Configure Custom Action**

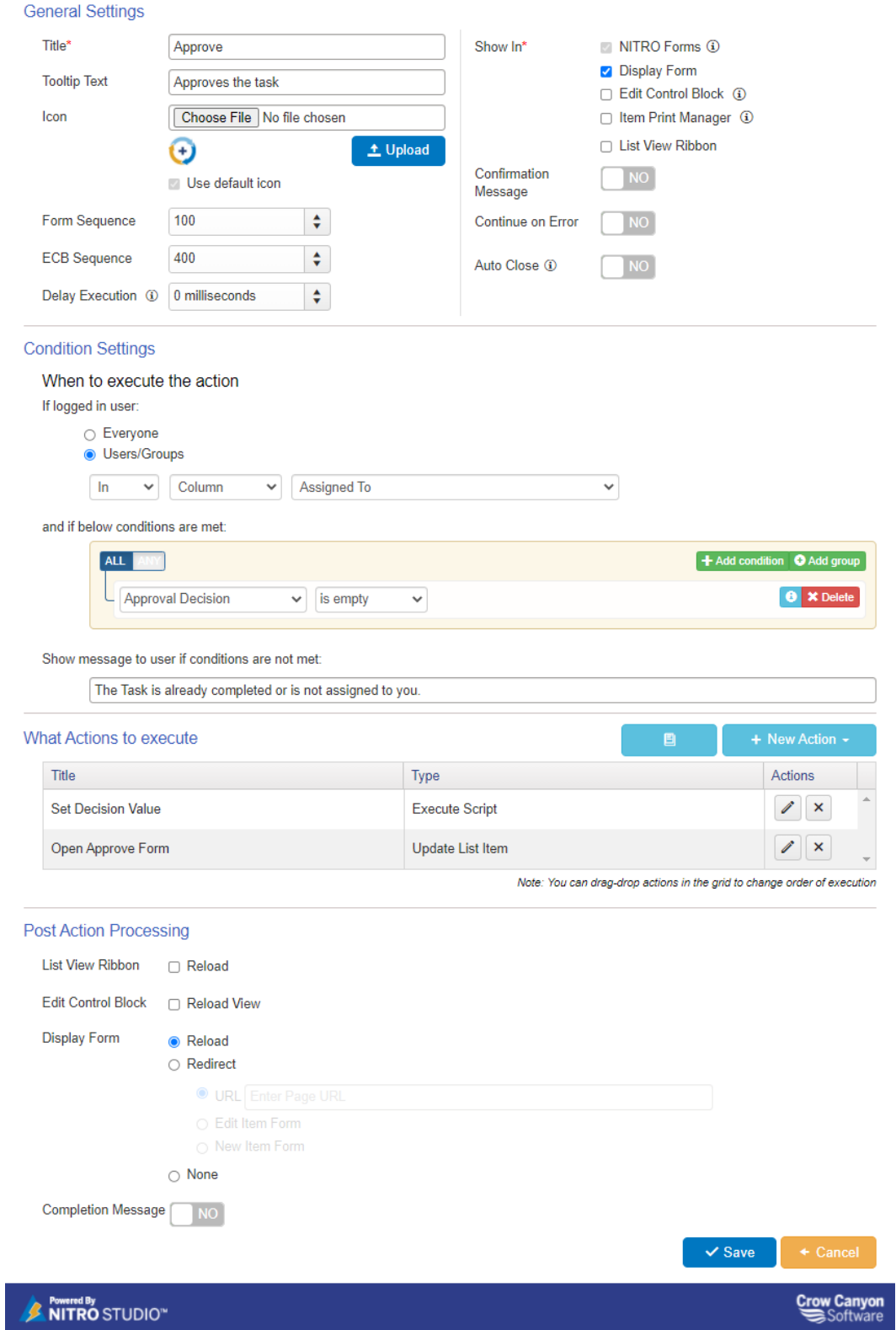

 $\odot$ 

## Action1: Set Decision Value

## Configure an 'Execute Script' action.

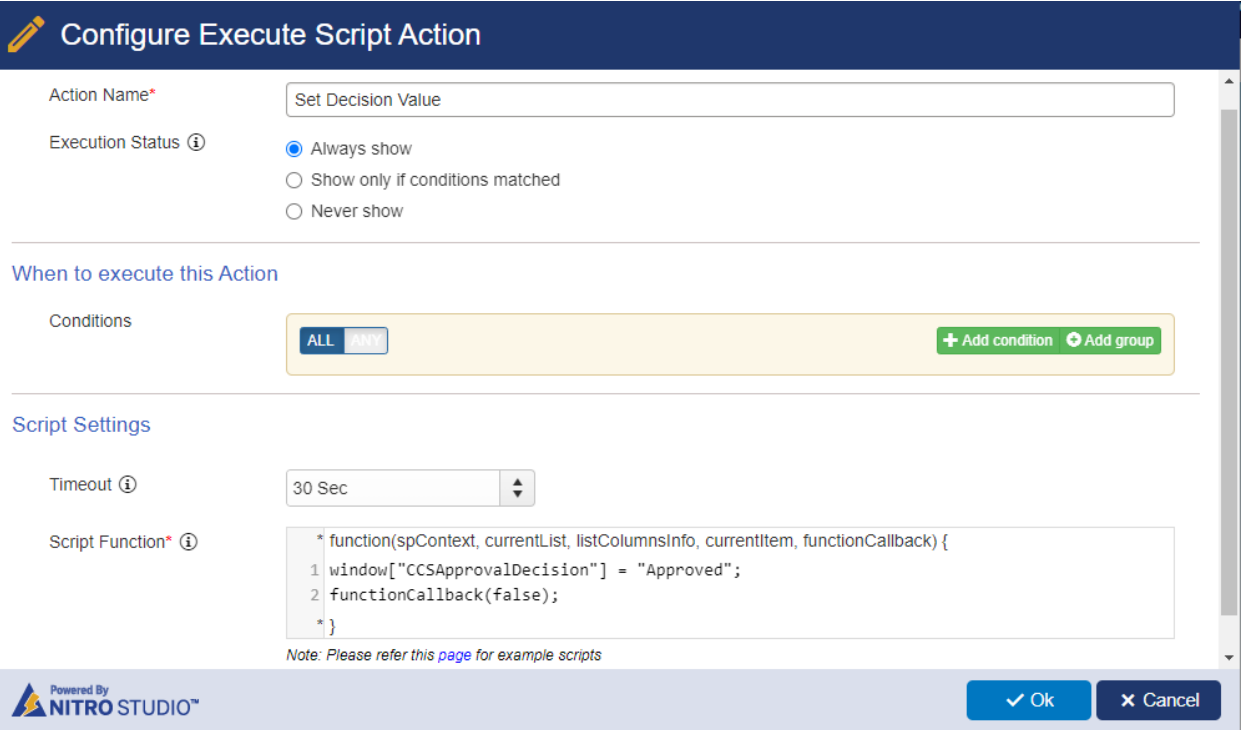

Script:

window["CCSApprovalDecision"] = "Approved";

functionCallback(false);

Action2: Open Approve Form

Configure 'Update List Item' action.

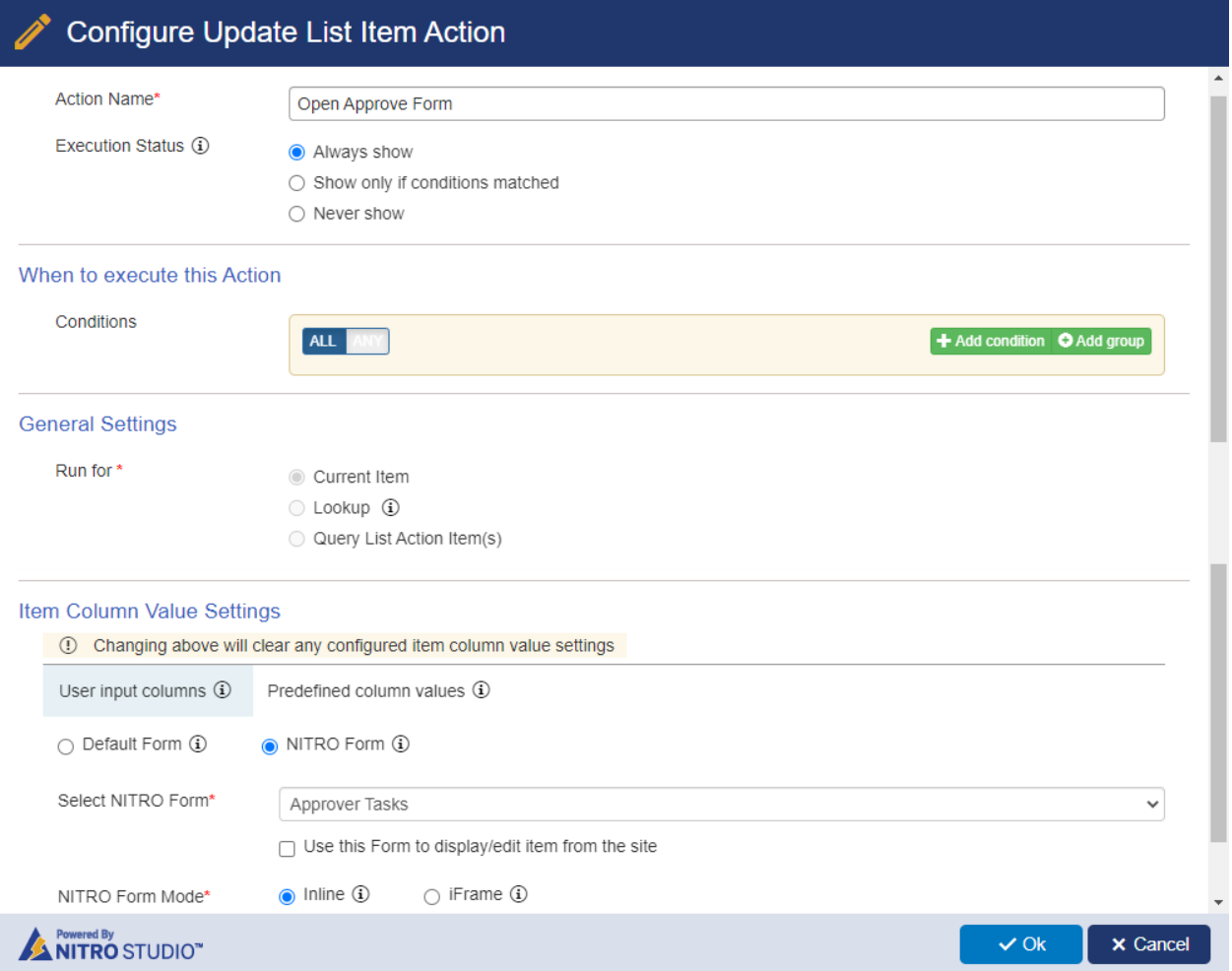

*Custom Action 2: Deny*

This action is for denying the assigned task.

#### $|\Theta|$ **Custom Actions**

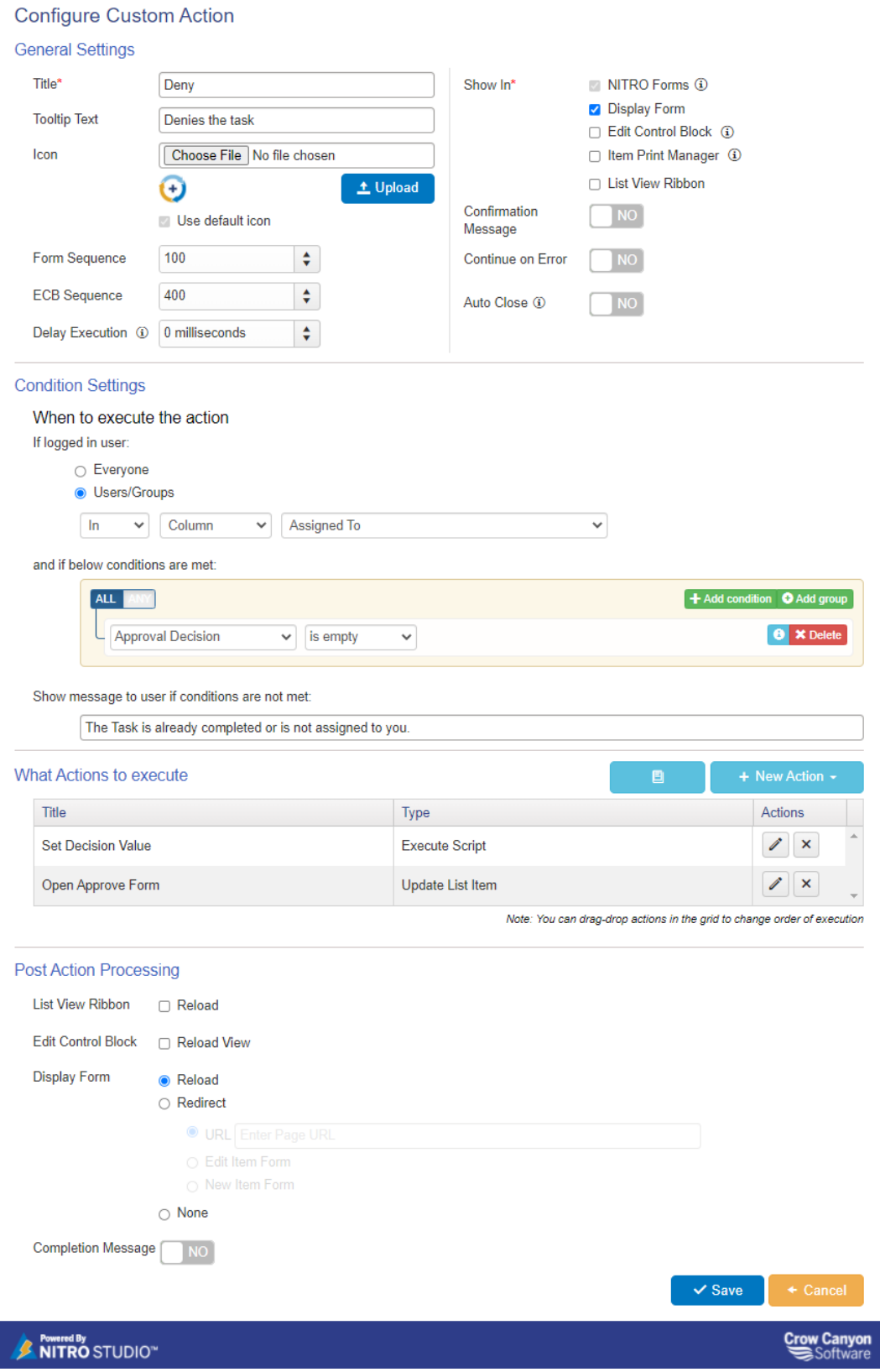

# $\odot$

## Action1: Set Decision Value

### Configure an 'Execute Script' action.

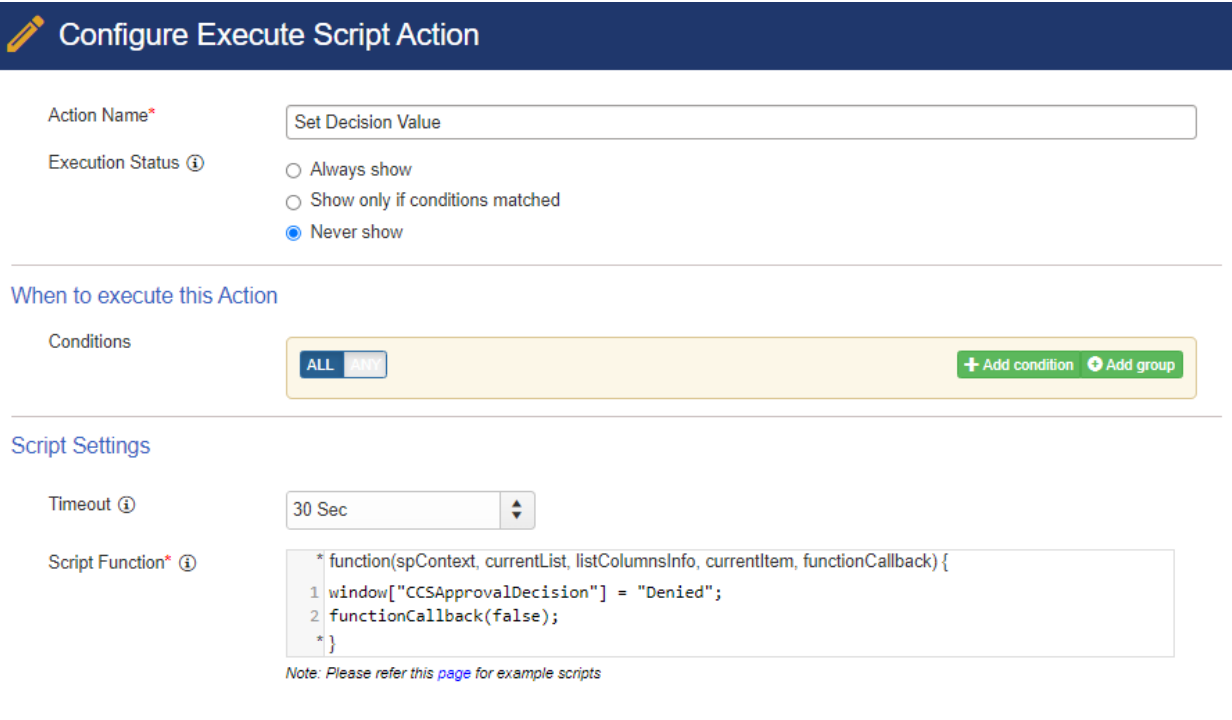

 $\vee$  Ok

 $\times$  Cancel

## NITRO STUDIO"

Script:

window["CCSApprovalDecision"] = "Denied";

functionCallback(false);

Action2: Open Approve Form

Configure 'Update List Item' action.

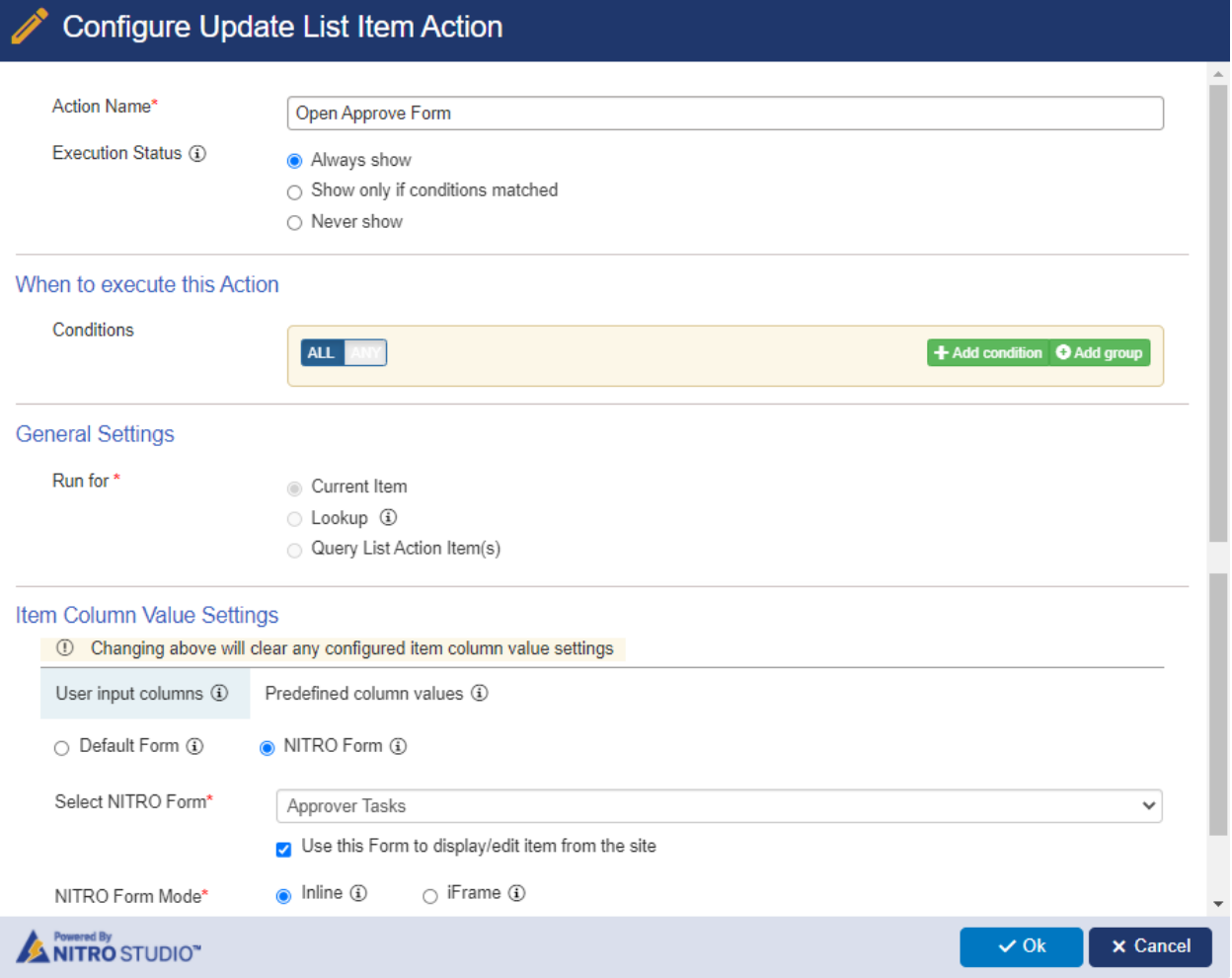

*Custom Action 2: Send Back*

This action sends back the assigned task.

Custom Actions

I

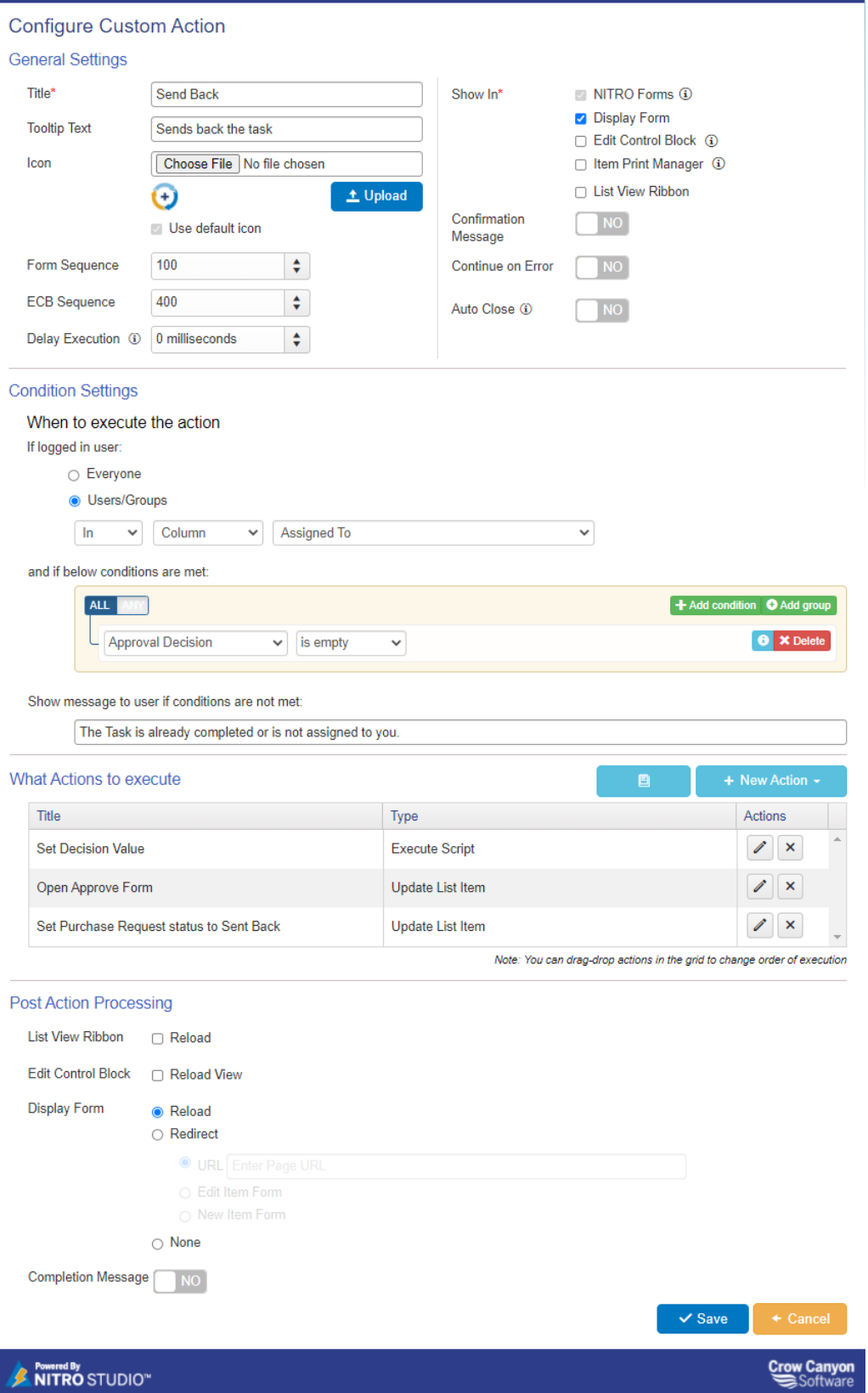

 $\odot$ 

## Action1: Set Decision Value

### Configure an 'Execute Script' action.

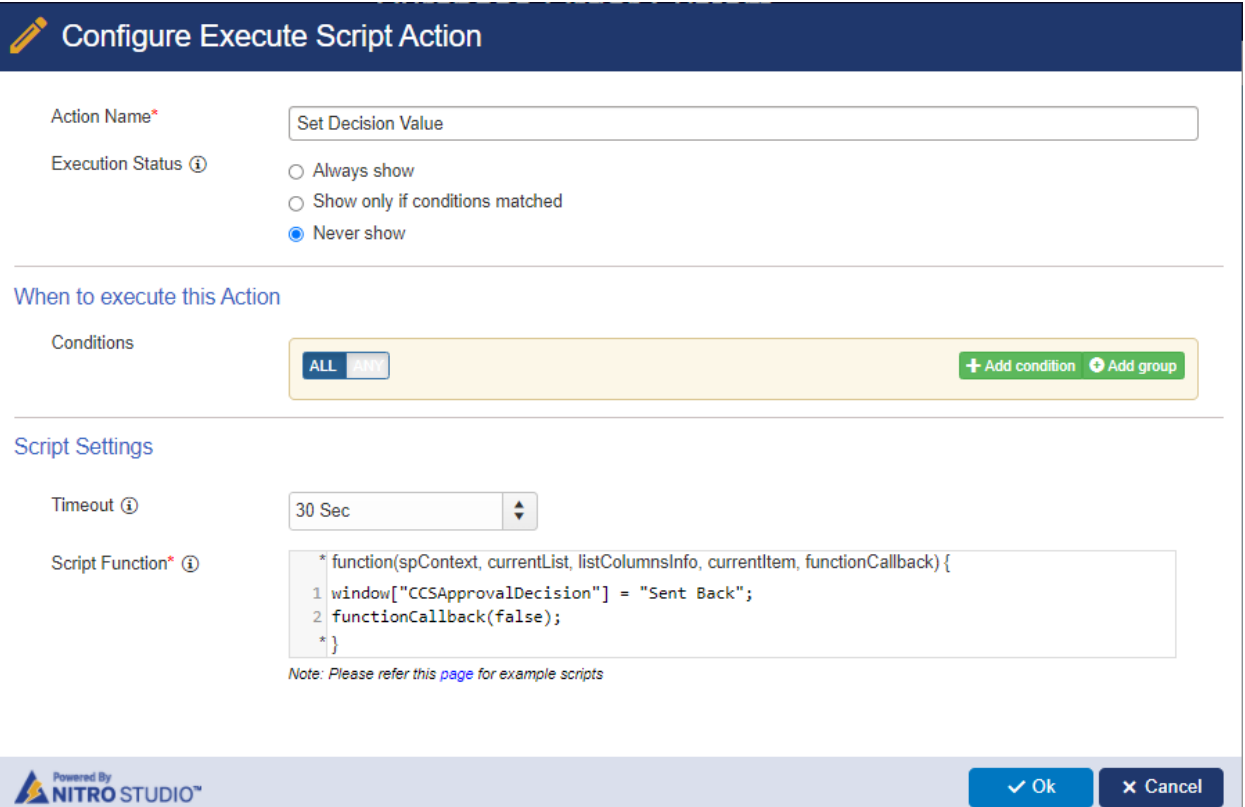

## Script:

window["CCSApprovalDecision"] = "Sent Back";

functionCallback(false);

Action2: Open Approve Form

Configure 'Update List Item' action.

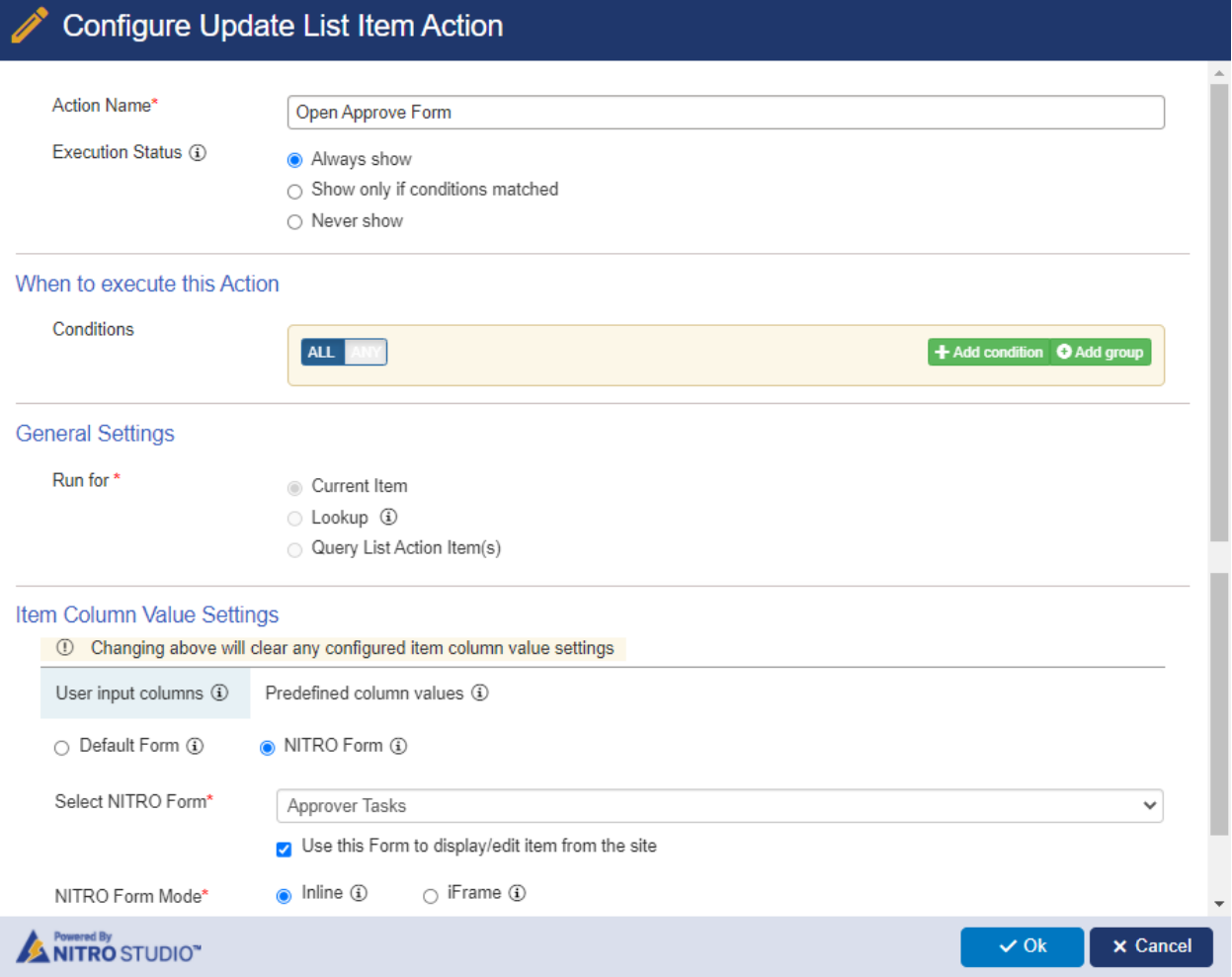

Action3: Set Purchase Request status to Sent Back

Configure 'Update List Item' action.

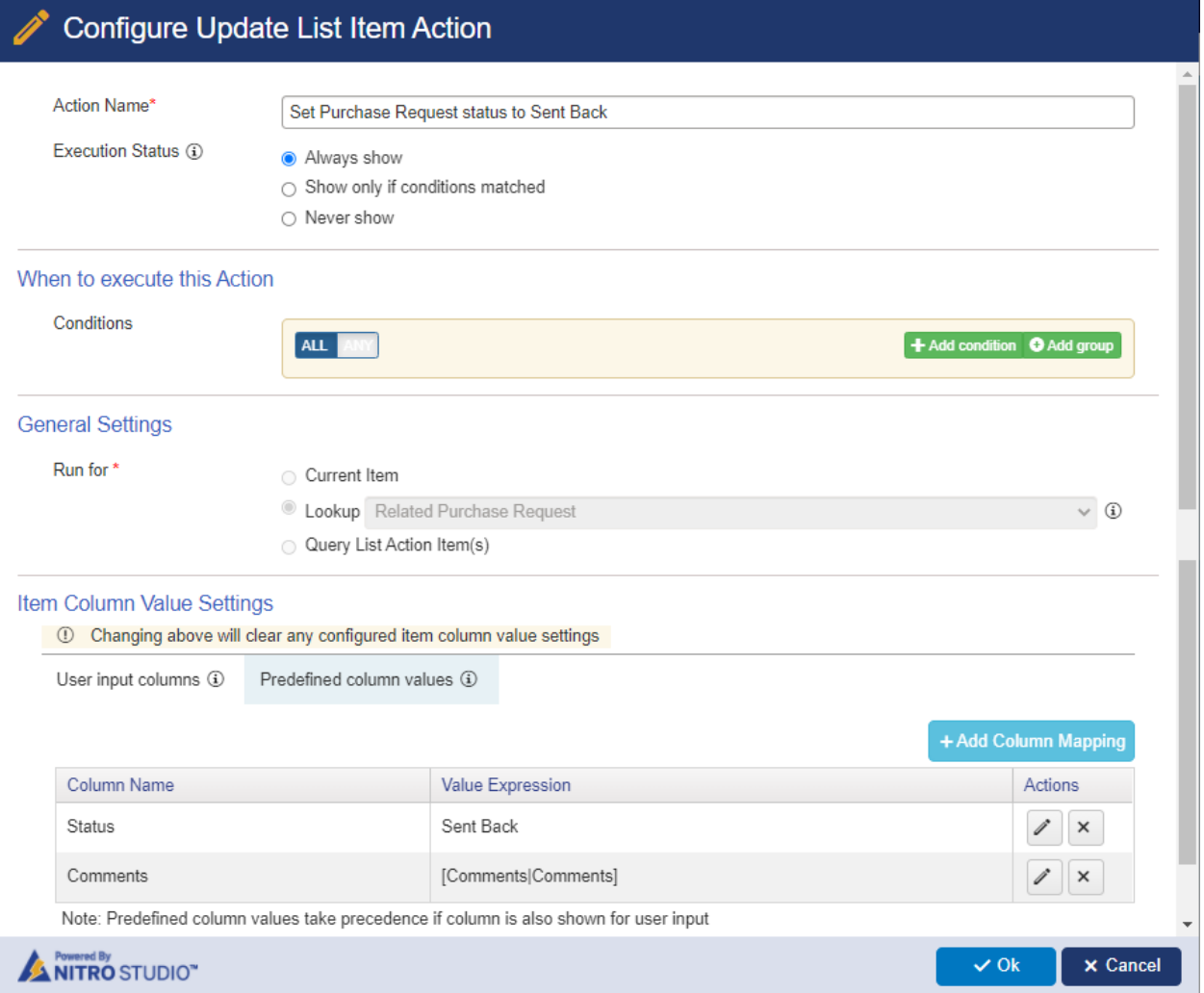

## Custom Action 4: Reassign

This action is for reassigning the approver task to some other user. Specify who can perform this action. In this example, site administrator group members can perform this action.

#### **Custom Actions**  $\boldsymbol{\Theta}$

 $\bigcirc$  None

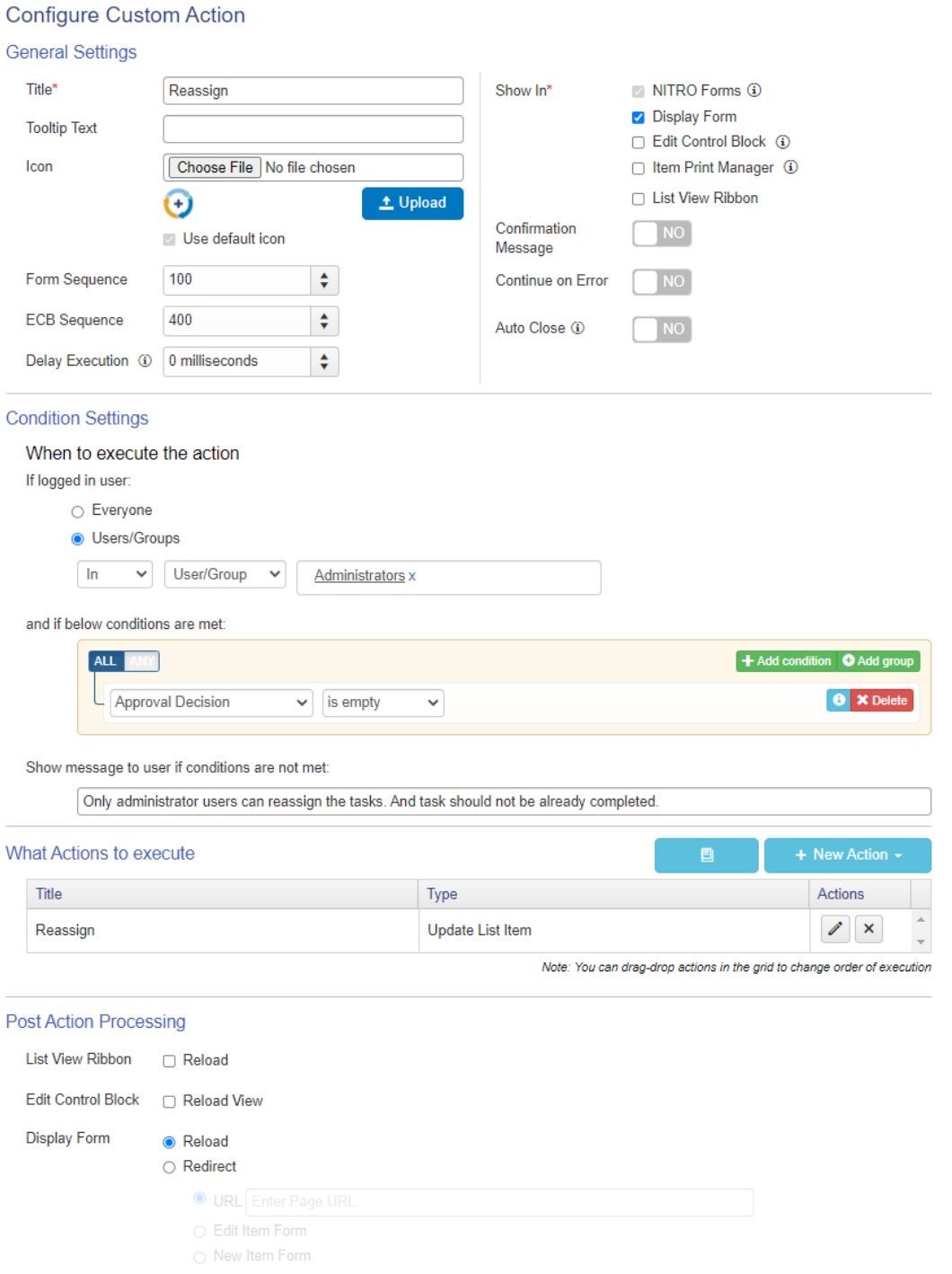

Completion Message | NO  $\checkmark$  Save **Crow Canyon SANTRO STUDIO"** 

 $\odot$ 

## Action1: Reassign

### Configure 'Update List Item' action.

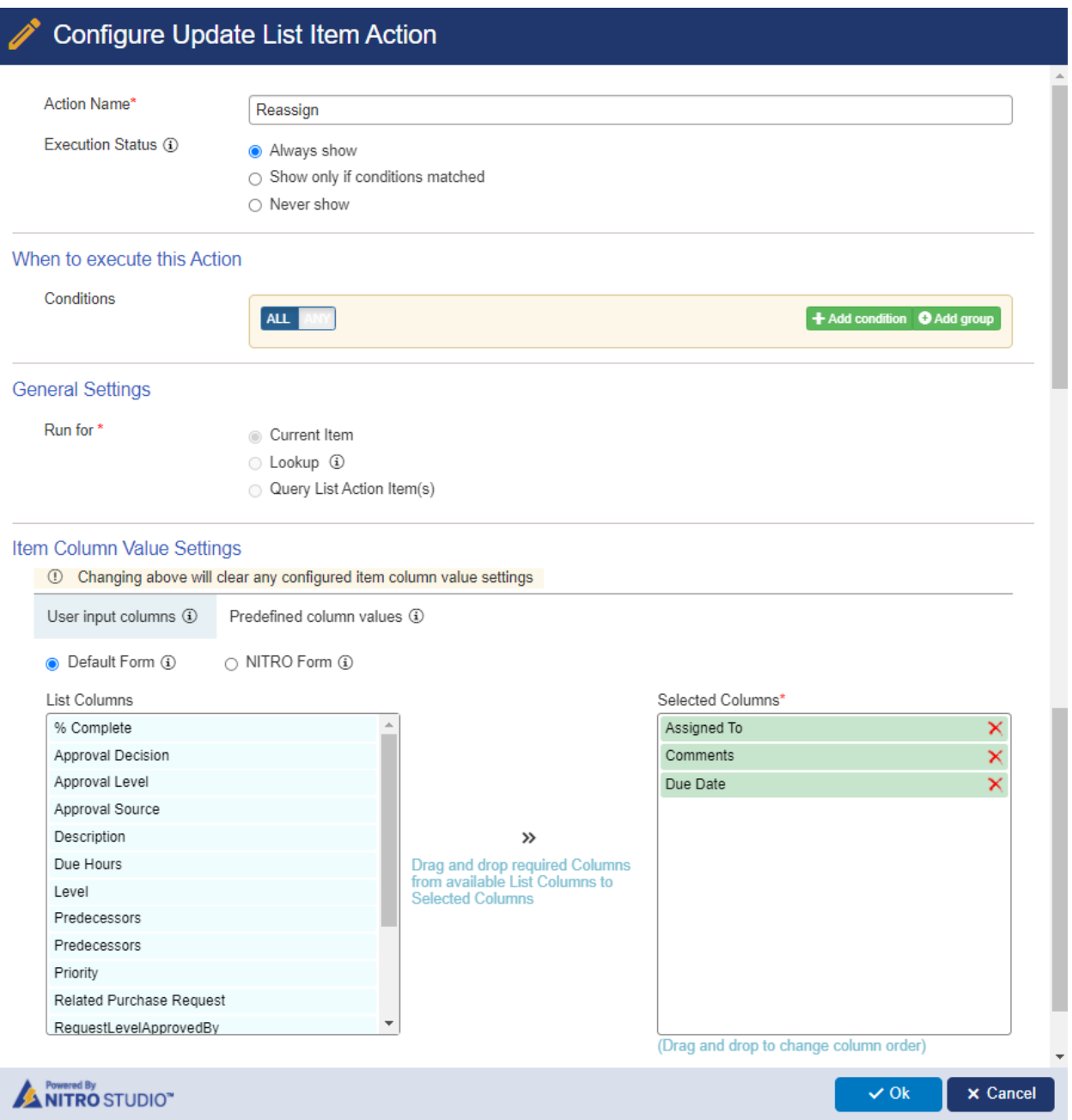

## 4. Configure NITRO forms for the lists

## **a. 'Purchase Requests' list**

Navigate to 'Purchase Requests' list -> 'NITRO Forms' from 'LIST' ribbon -> configure forms.

1. Configure a new form. Use same form for New / Edit / Display.

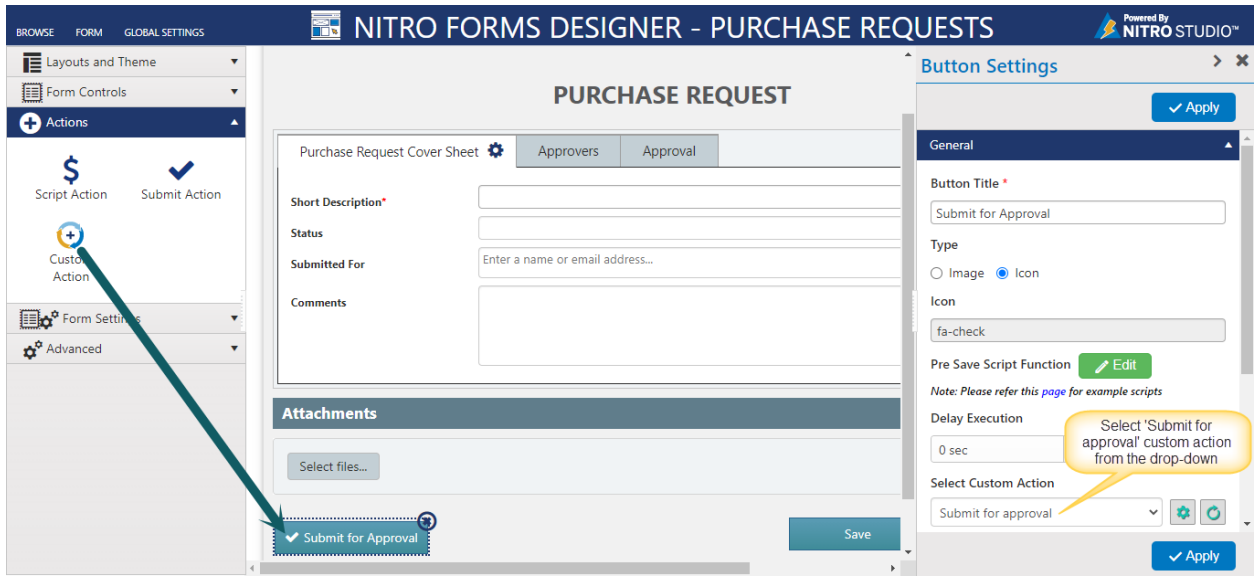

2. Configure 'Hide' permission in 'Submit for Approval' button.

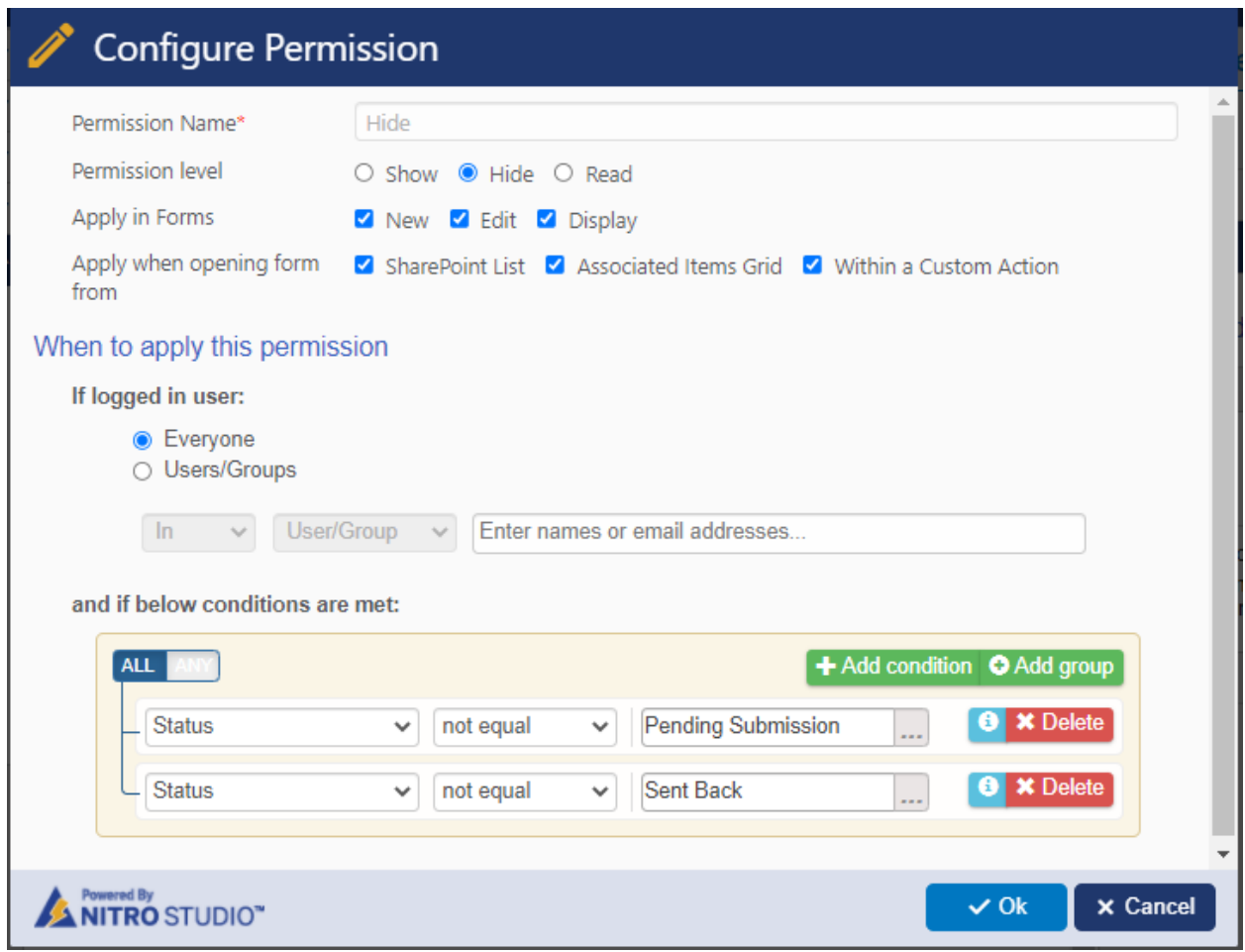

3. Add all the approval level columns in 'Approvers' tab.

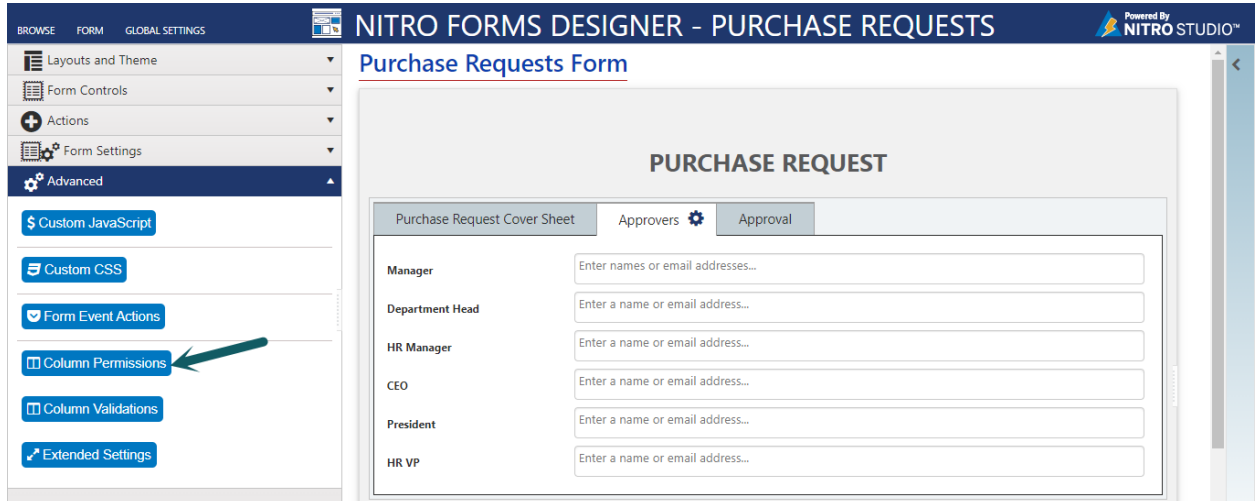

4. Configure read permissions as shown below:

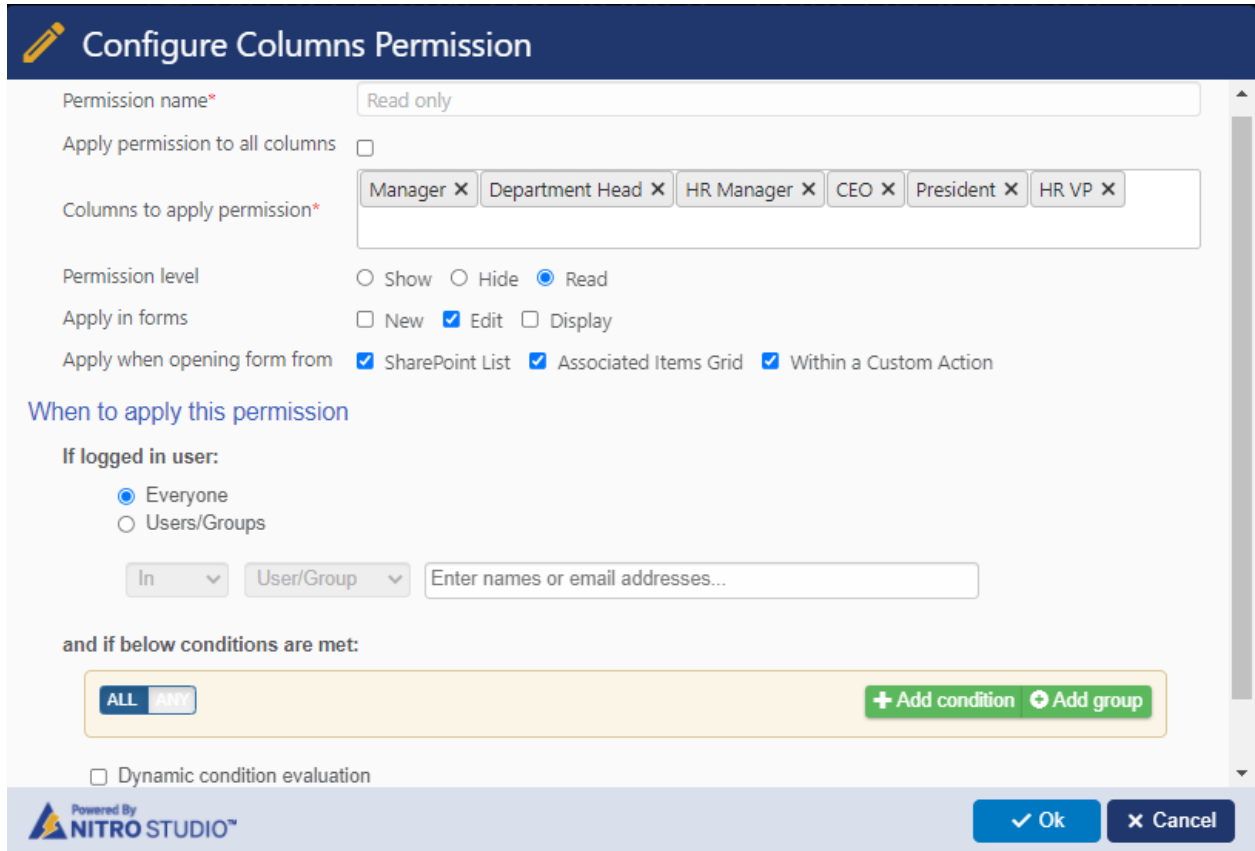

5. Click 'Create Column' from 'FORM' ribbon -> 'NITRO Associated Items Column'. Configure 'Associated' column for 'Approval Tasks' column.

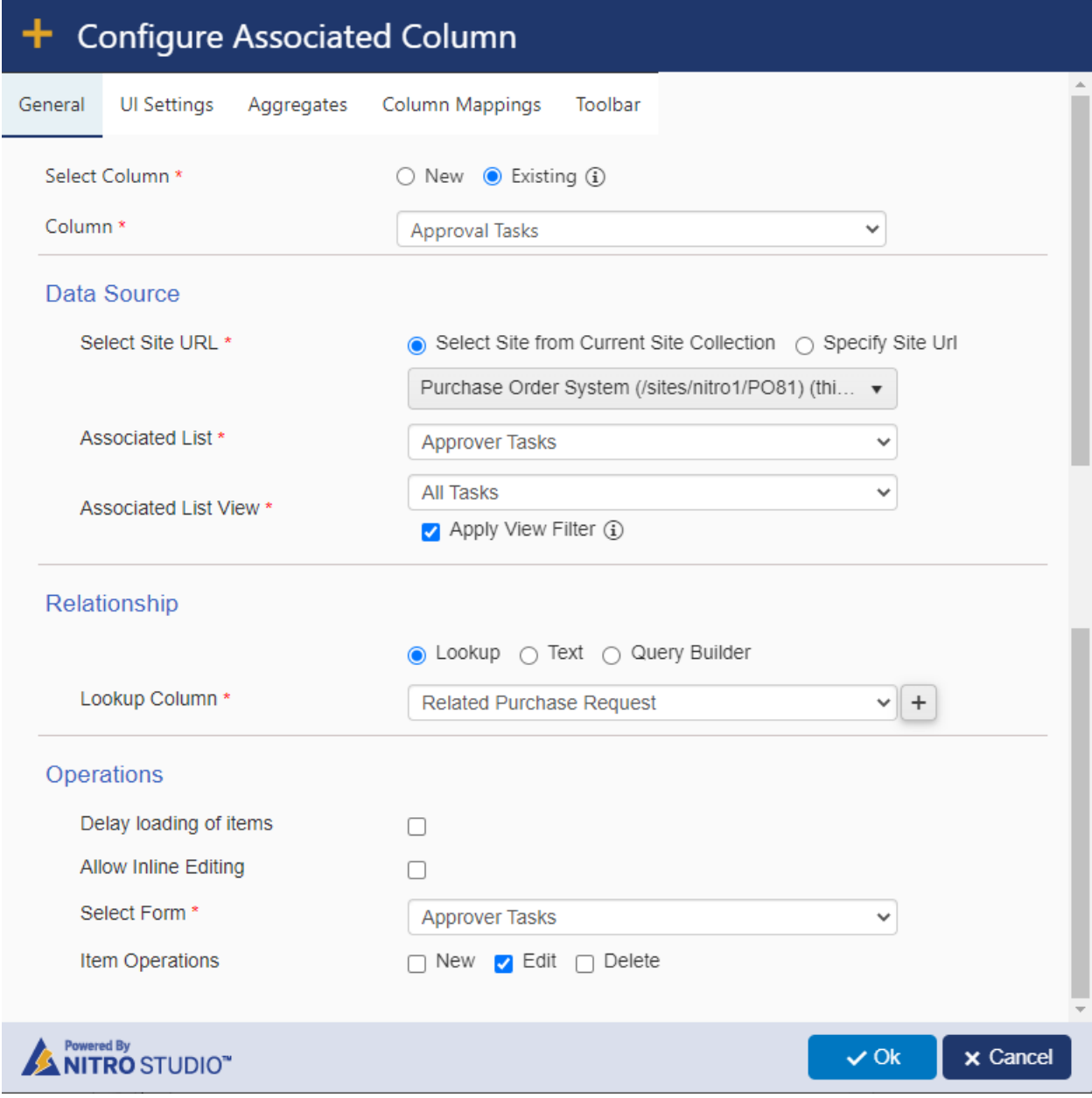

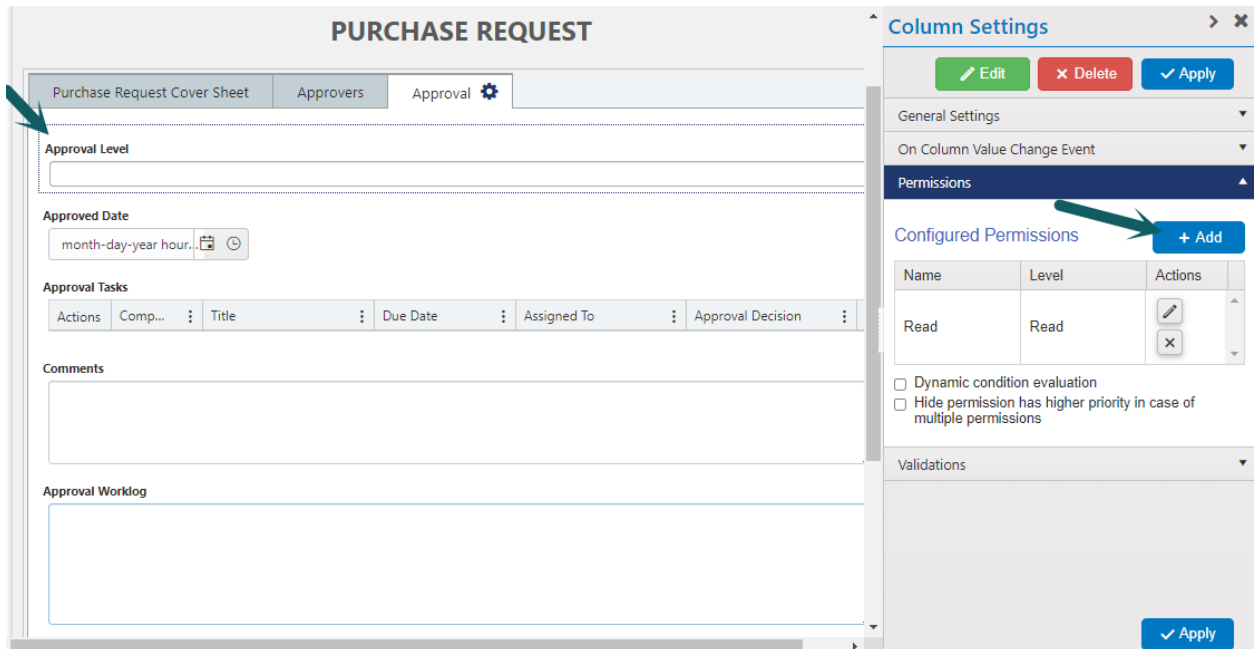

6. Configure 'Read' permissions on 'Approval Level' column as shown below:

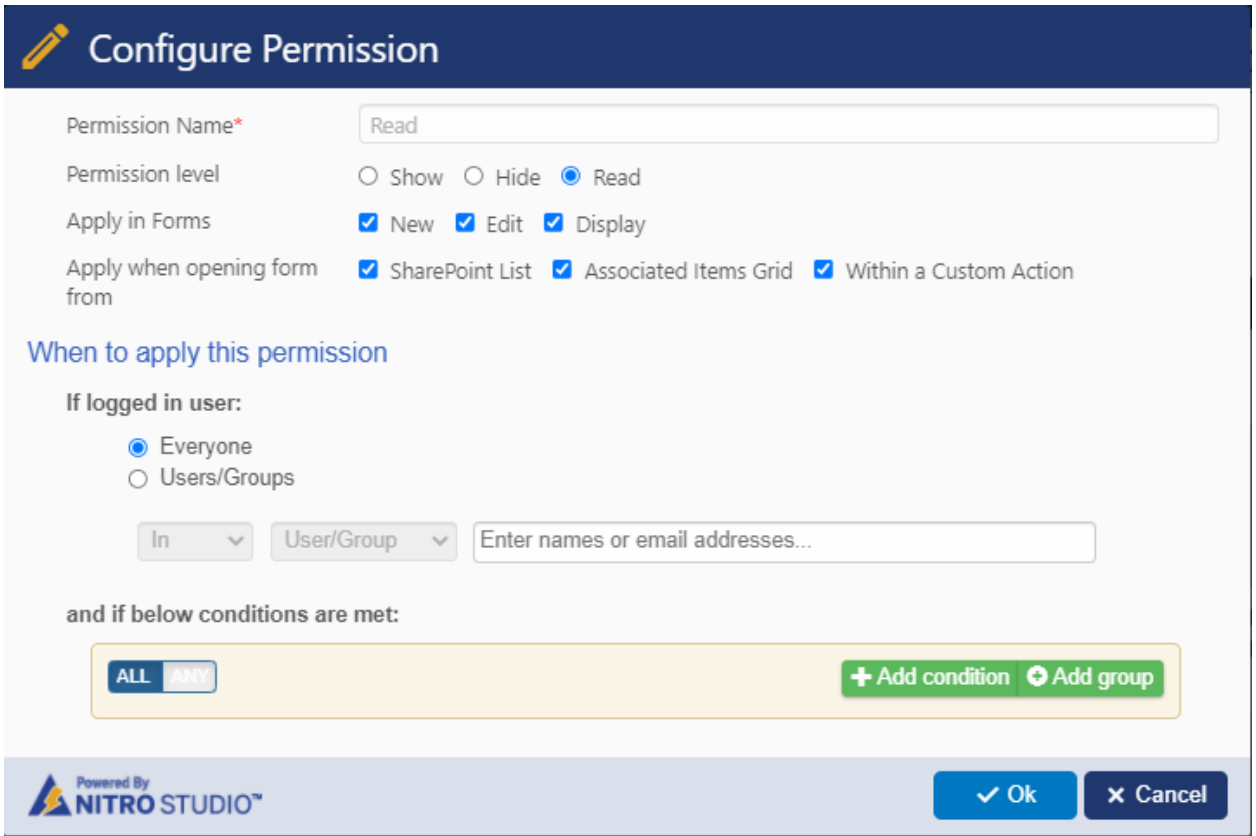

7. Similarly, configure 'Read' permissions on 'Approval Worklog' column.

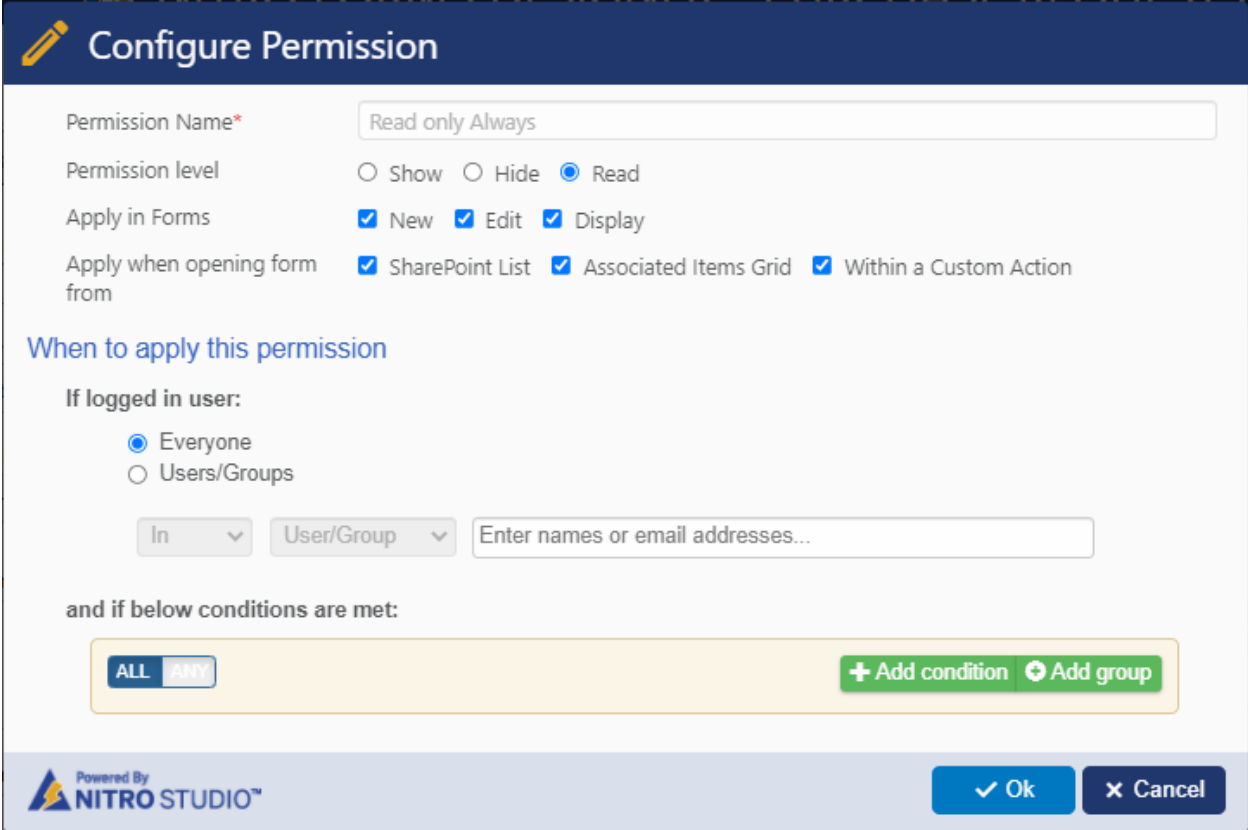

8. Configure permissions on 'Approval' tab.

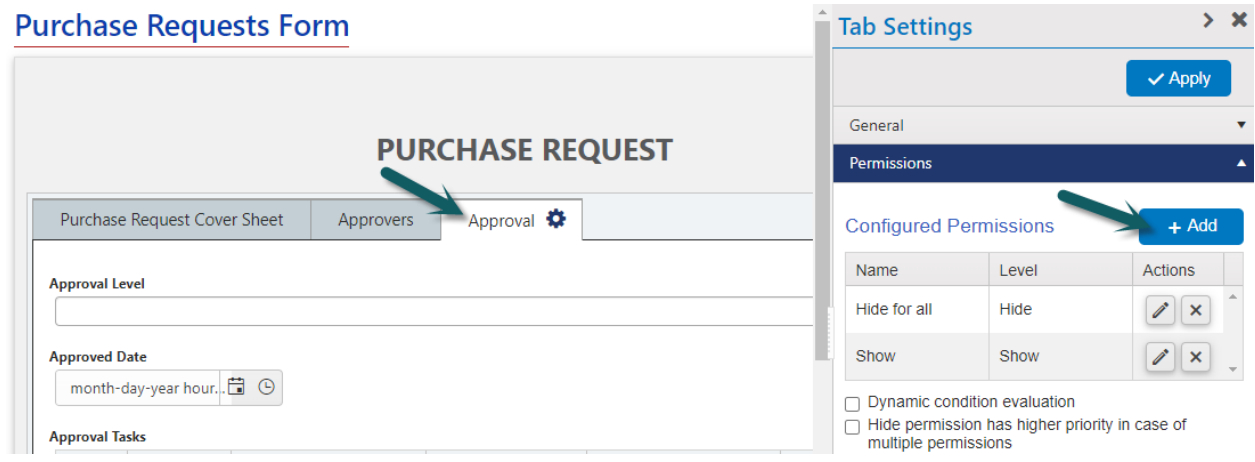

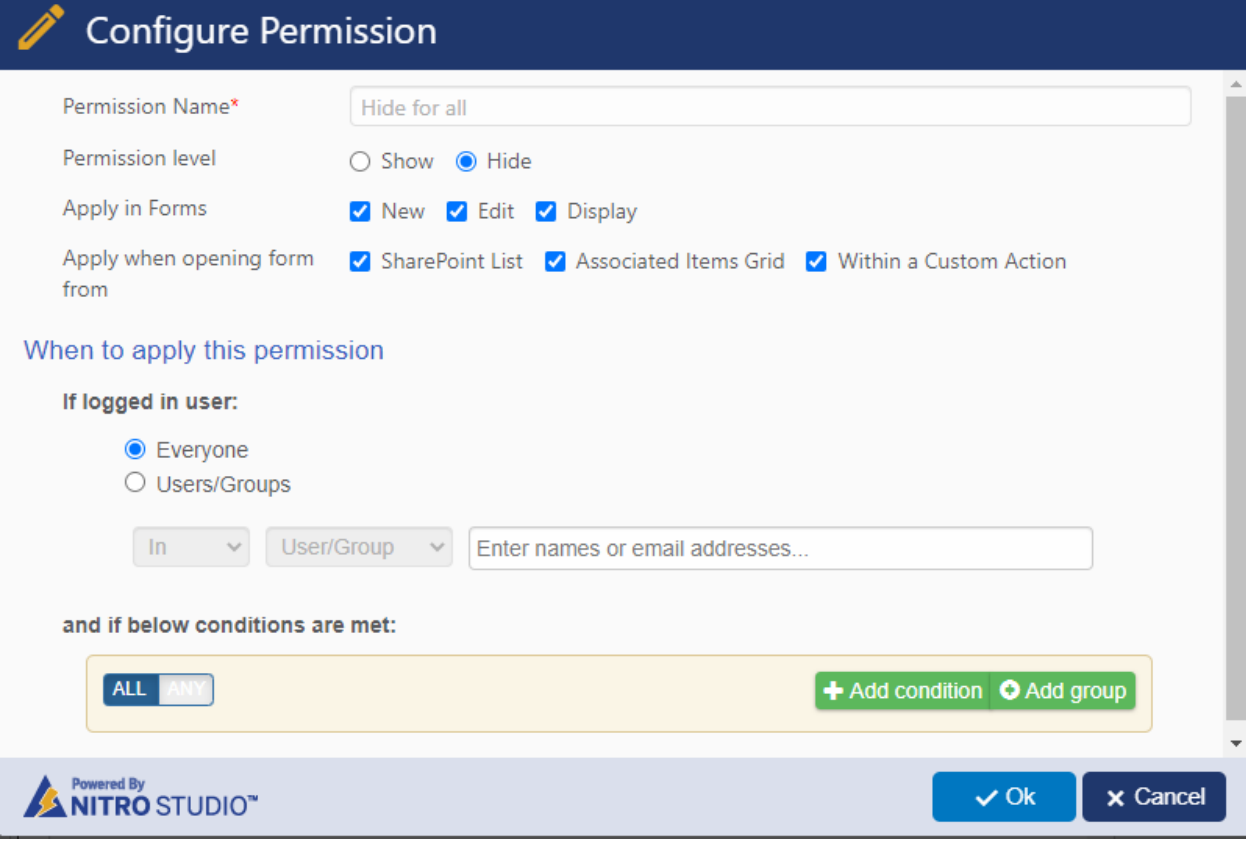

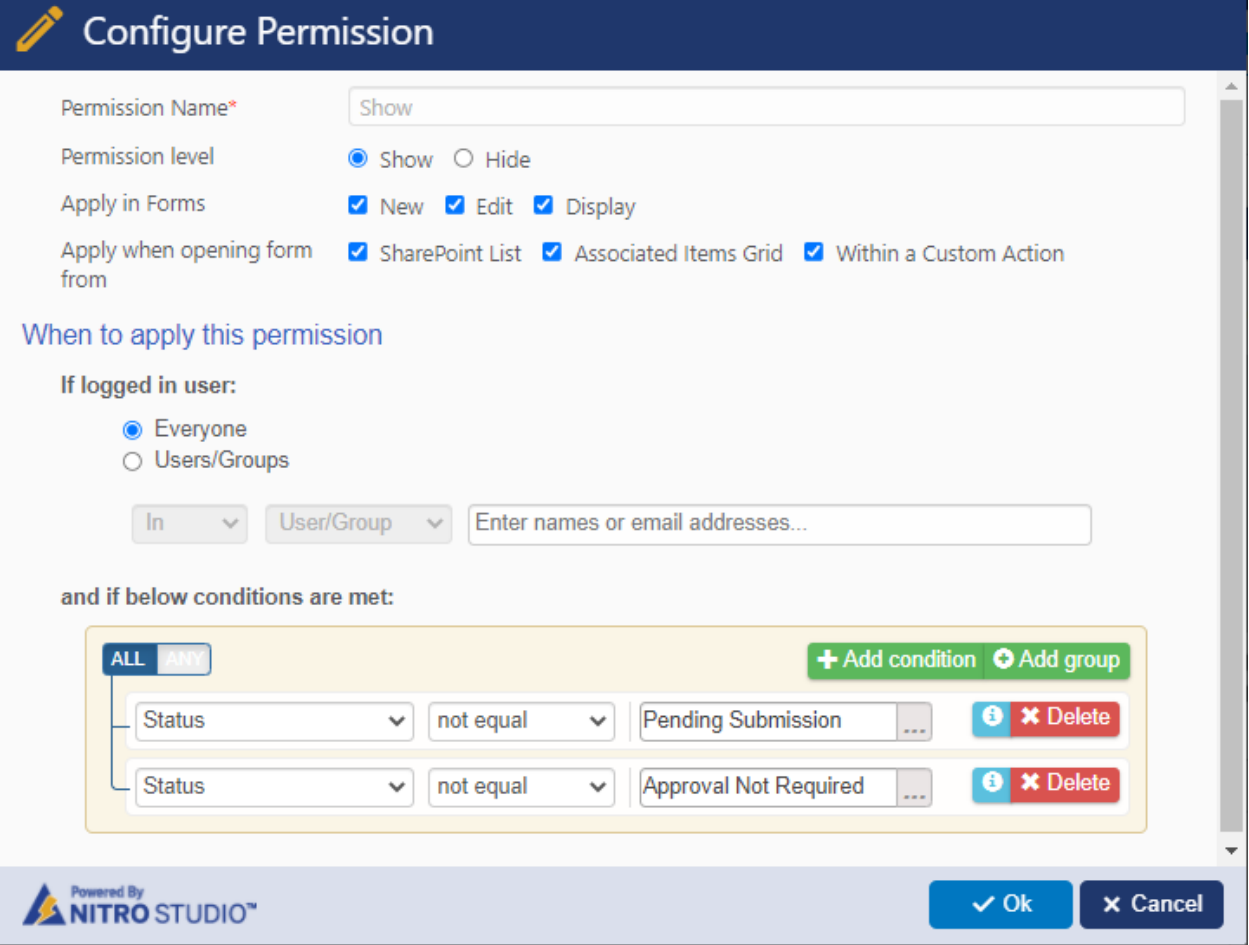

## 9. Publish the NITRO forms.

## **b. 'Approval Tasks' list**

Navigate to 'Approval Levels' list -> 'NITRO Forms' from 'LIST' ribbon -> configure forms.

1. Configure a new form. Use same form for New / Edit / Display.

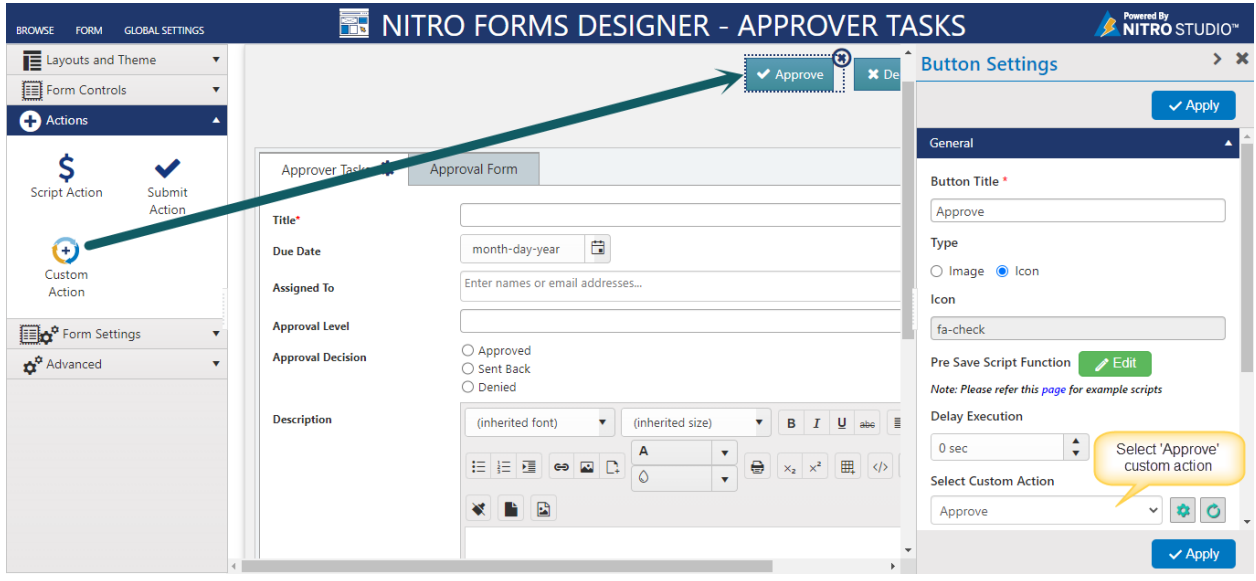

2. Configure below script in 'Custom JavaScript' in advanced section in NITRO Forms designer section

formContext.setColumnControlValueByName("ApprovalDecision", window["CCSApprovalDecision"]);

**Note**: In above script replace 'ApprovalDecision' with approval task status column as per your requirement.

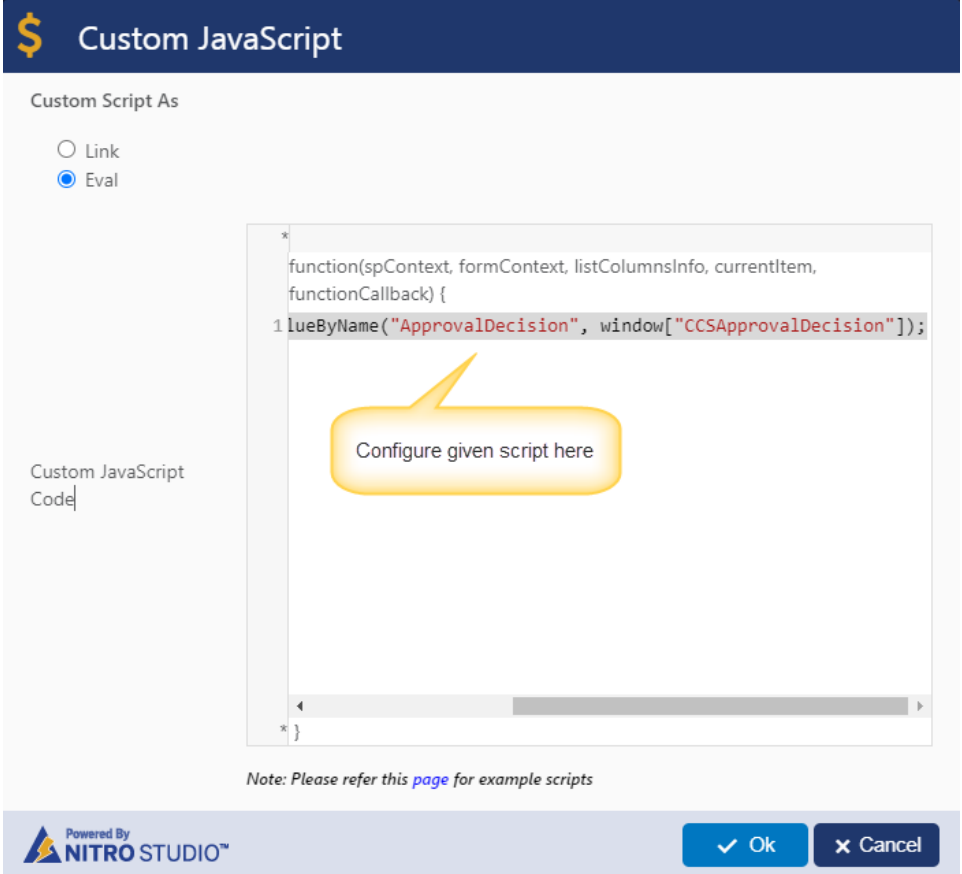

2. Configure permissions for 'Approve' button.

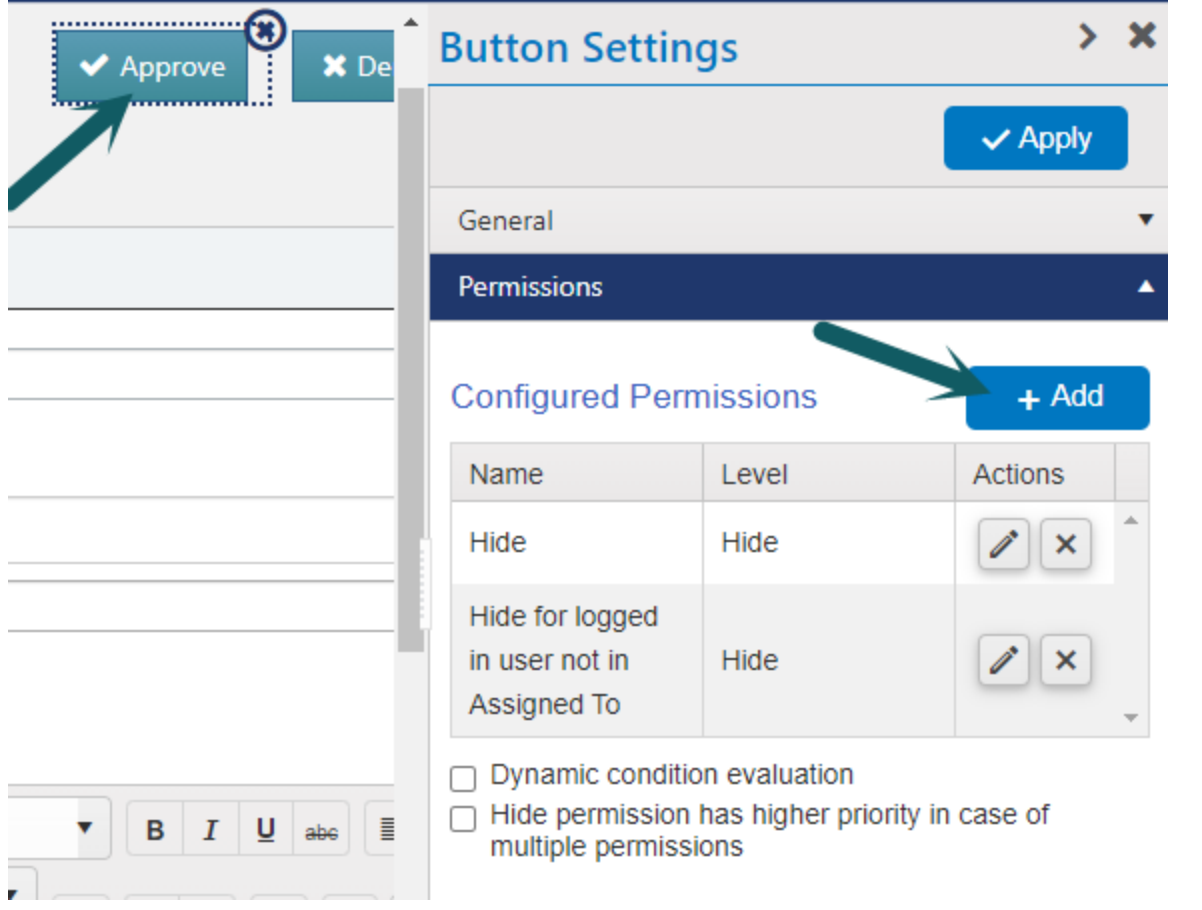

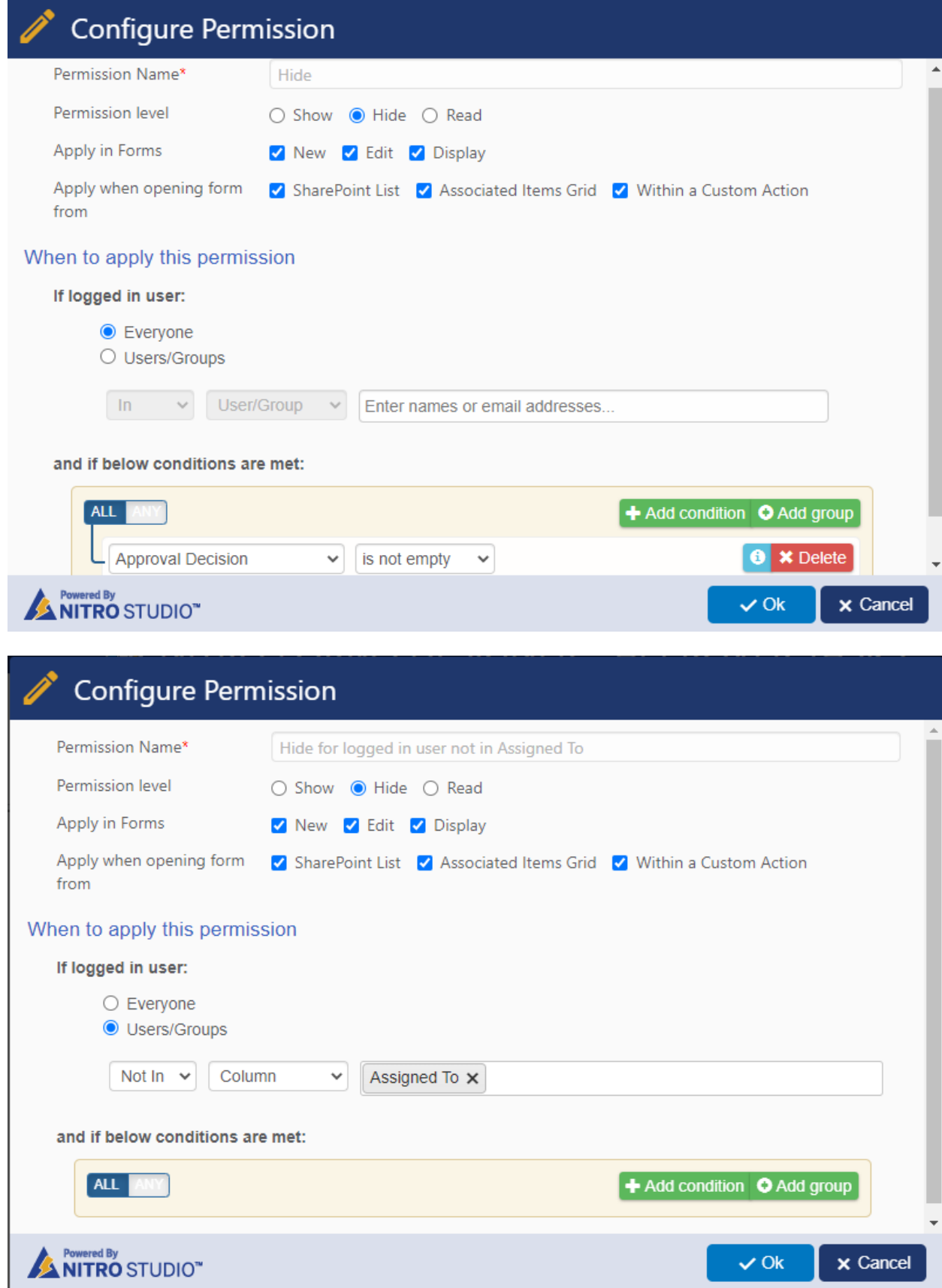

3. Similarly, add custom action for 'Deny'.

![](_page_55_Picture_15.jpeg)

3. Configure permissions on 'Deny' button.

![](_page_56_Picture_2.jpeg)

![](_page_56_Picture_3.jpeg)

4. Add custom action for 'Send Back'

![](_page_57_Picture_13.jpeg)

5. Configure permissions for 'Send Back' button.

![](_page_58_Picture_2.jpeg)

![](_page_58_Picture_3.jpeg)

6. Configure permissions on 'Approval Decision' column.

![](_page_59_Picture_5.jpeg)

![](_page_60_Picture_7.jpeg)

7. Configure 'Read' permission for multiple columns as shown below:

![](_page_60_Picture_8.jpeg)

![](_page_61_Picture_5.jpeg)

## 8. Configure permissions on 'Approver Tasks' tab.

![](_page_61_Picture_6.jpeg)

![](_page_62_Picture_6.jpeg)

9. Configure permissions on 'Approval Form' tab.

![](_page_62_Picture_7.jpeg)

![](_page_63_Picture_2.jpeg)

![](_page_63_Picture_3.jpeg)

10. Publish the NITRO Forms.

#### **c. 'Approval Levels' list**

Navigate to 'Approval Levels' list -> 'NITRO Forms' from 'LIST' ribbon -> configure forms.

- 1. Configure a new form. Use same form for New / Edit / Display.
- 2. Add columns to the form as shown below:

![](_page_64_Picture_41.jpeg)

3. Publish the NITRO forms.